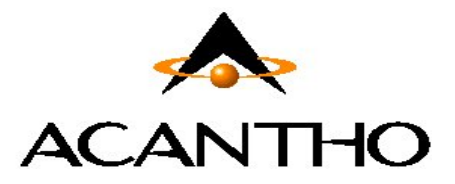

# **Servizio Fonia Cloud PBX**

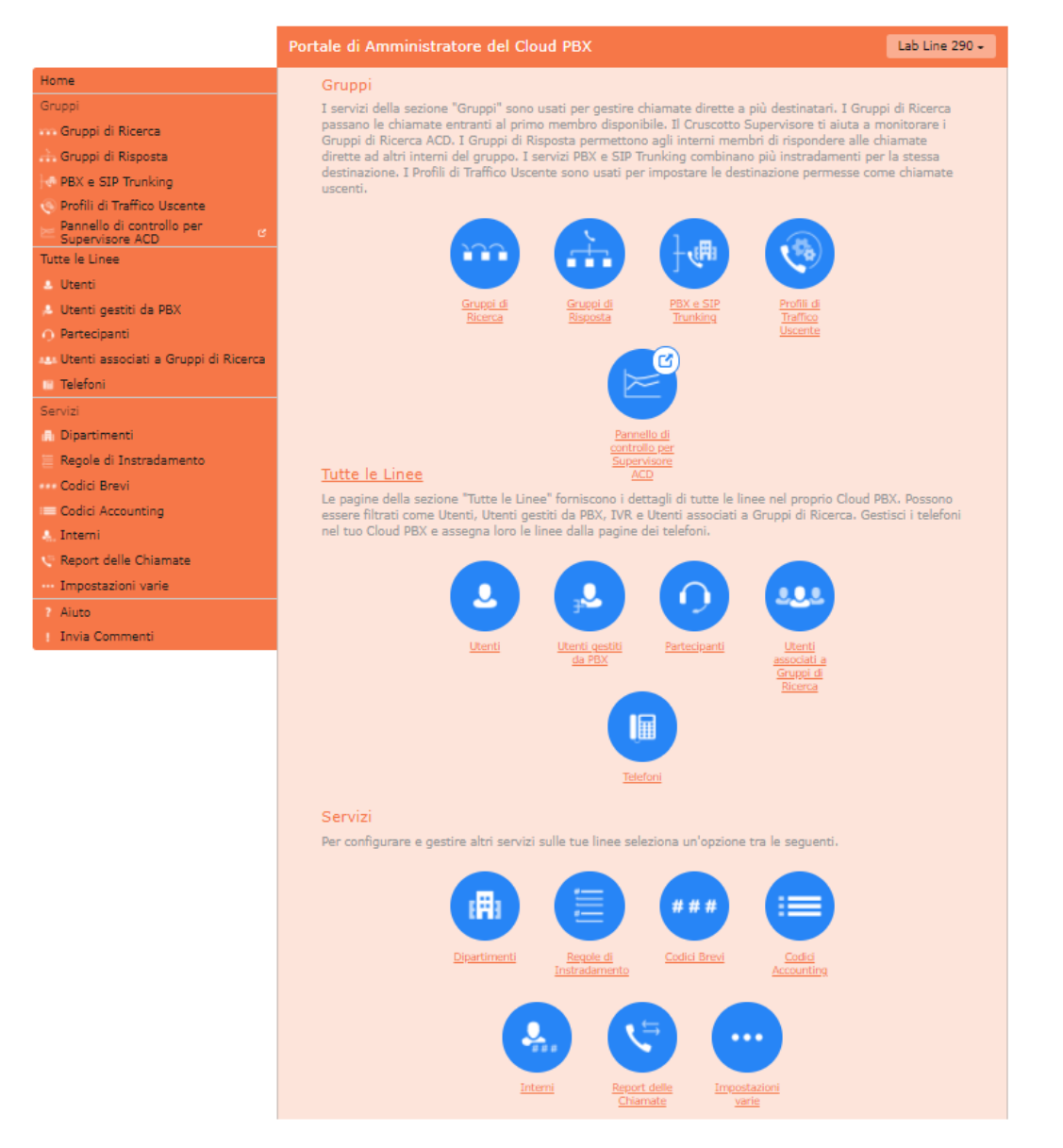

## **Manuale Amministratore**

**Portale web CommPortal di gestione dei servizi per l'Amministratore del Cloud PBX**

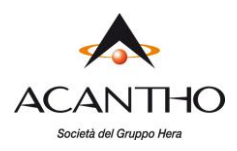

## **Revisioni del documento**

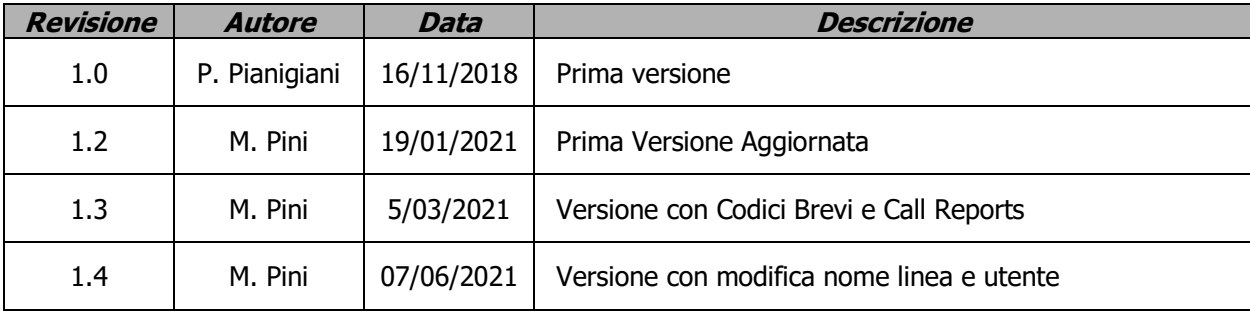

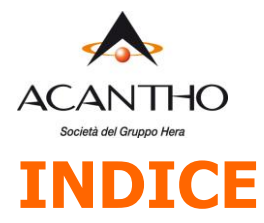

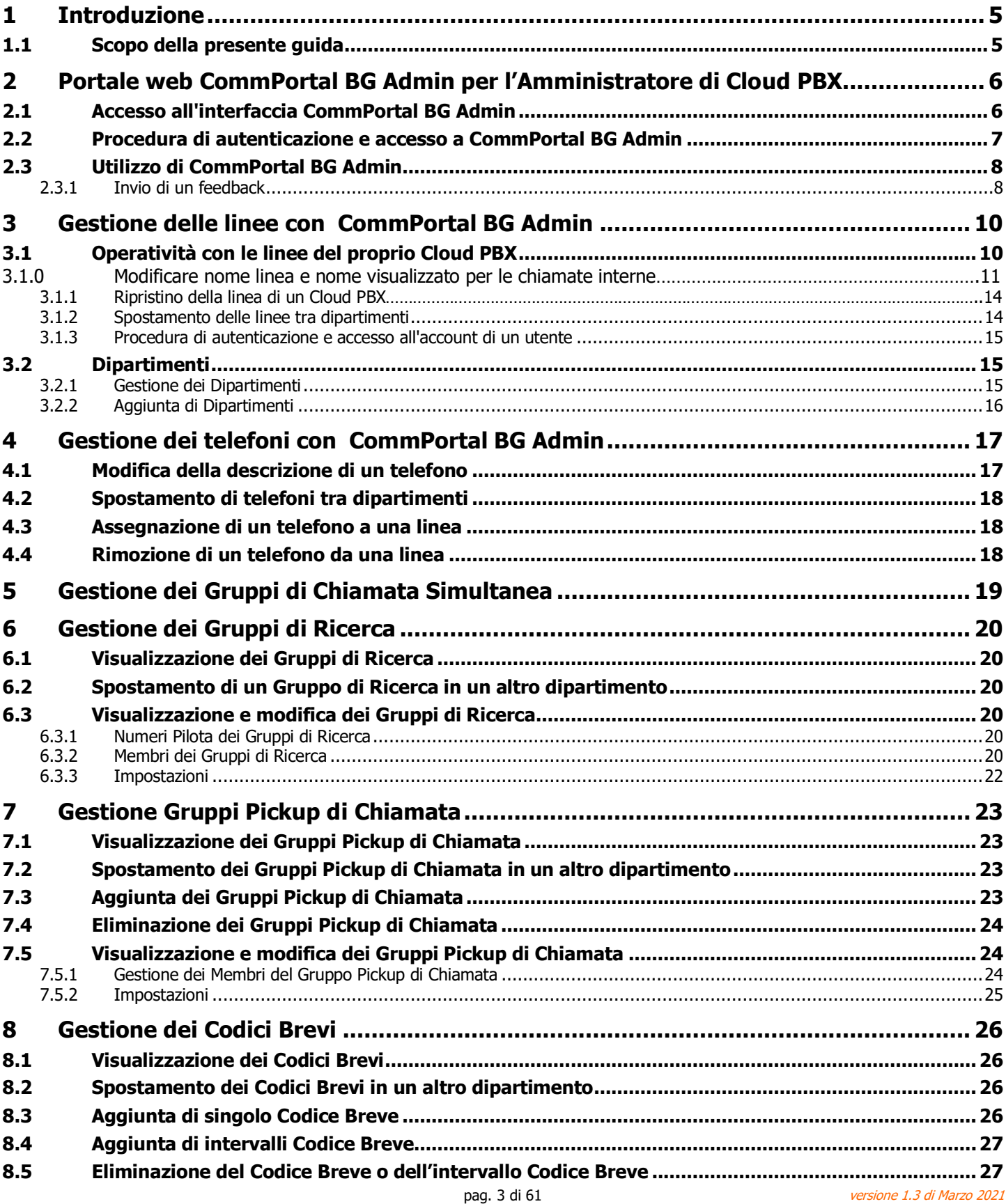

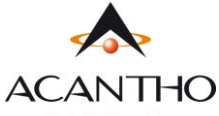

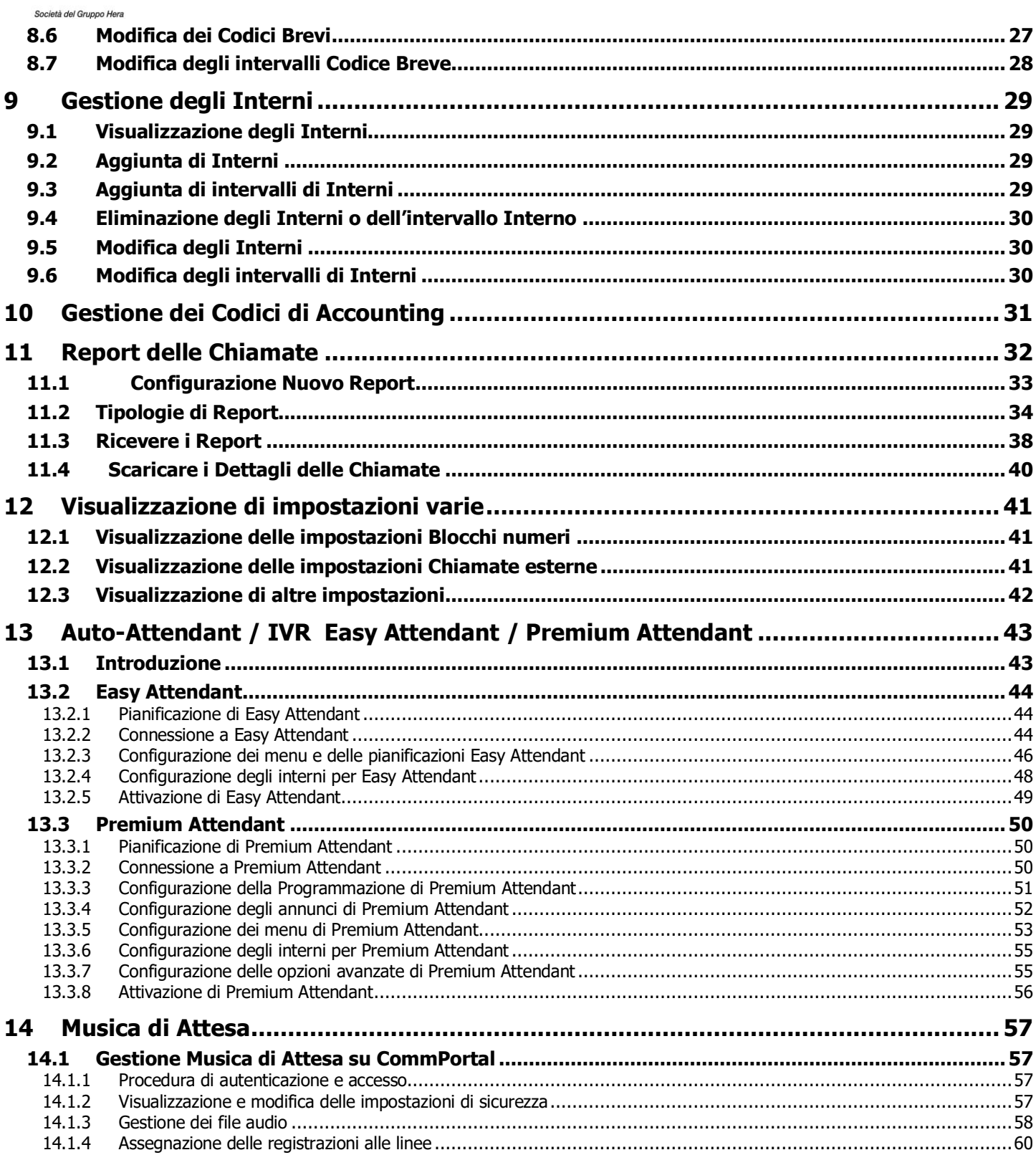

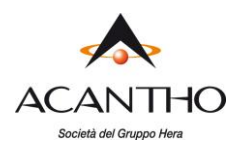

## <span id="page-4-0"></span>**1 Introduzione**

## <span id="page-4-1"></span>**1.1 Scopo della presente guida**

La presente guida ha lo scopo di aiutare gli Amministratori di un sistema telefonico Acantho **Cloud PBX** a svolgere le varie attività necessarie per amministrare il sistema, ad esempio

- 1. Aggiungere nuove linee al sistema
- 2. Impostare gruppi di chiamata
- 3. Configurare il proprio receptionist automatizzato.

È suddivisa in sezioni che descrivono come configurare un aspetto diverso del sistema telefonico.

<span id="page-5-0"></span>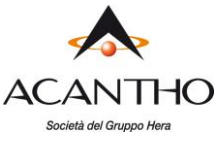

## **2 Portale web CommPortal BG Admin per l'Amministratore di Cloud PBX**

**CommPortal** fornisce un'interfaccia web al sistema telefonico e consente agli utenti finali e agli Amministratori aziendali di modificare le proprie impostazioni. Vi sono due interfacce **CommPortal**.

- La prima consente agli utenti abituali di gestire le proprie impostazioni di telefonia aziendale.
- La seconda consente agli Amministratori del Cloud PBX di modificare sia le impostazioni globali per l'azienda sia le impostazioni degli utenti finali.

La seconda di queste interfacce è quella che utilizzerete per amministrare il sistema telefonico ed è descritta in questo documento. Per maggiori dettagli sull'utilizzo della prima interfaccia, consultare la Acantho Cloud PBX Guida per l'utente finale.

## <span id="page-5-1"></span>**2.1 Accesso all'interfaccia CommPortal BG Admin**

Per configurare e gestire le linee e i servizi del Cloud PBX, un Amministratore deve accedere all'interfaccia CommPortal dedicata, chiamata di seguito **CommPortal BG Admin**, utilizzando una pagina di autenticazione e di accesso separata rispetto a quella degli utenti normali.

Gli utenti del Cloud PBX effettuano l'autenticazione e l'accesso su

**https://cloudpbx.acantho.it**

mentre un Amministratore deve eseguire l'autenticazione e l'accesso su **https://cloudpbx.acantho.it/bg**

**CommPortal** è supportato sulle ultime versioni di tutti i principali browser e sistemi operativi, in particolare:

- Microsoft Internet Explorer versione 11
- Edge
- Firefox versione 3 o successiva
- Google Chrome (solo per Windows)
- Safari versione 5 o successiva (Solo per Mac OS X)

È supportato sui seguenti sistemi operativi:

- Microsoft Windows Vista
- Microsoft Windows 7
- Microsoft Windows 8
- Microsoft Windows 10
- Mac OS X 10.6, Snow Leopard e successivi, anche se alcune funzioni sono supportate solo sulle versioni successive

JavaScript deve essere abilitato.

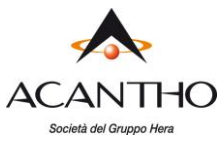

## <span id="page-6-0"></span>**2.2 Procedura di autenticazione e accesso a CommPortal BG Admin**

Di seguito è riportato un esempio della pagina di autenticazione e accesso a CommPortal.

#### *Figura 1: Pagina di autenticazione e accesso a CommPortal BG Admin*

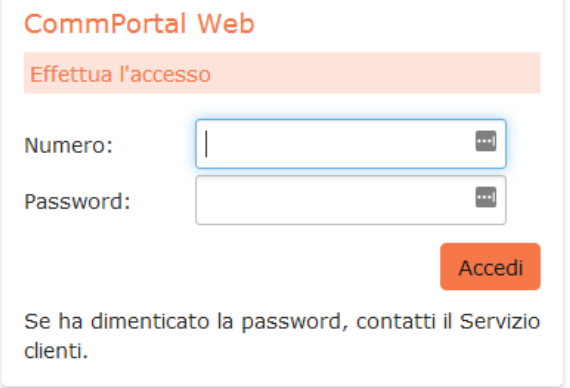

Per eseguire l'autenticazione e l'accesso a **CommPortal**, seguire i passaggi qui di seguito riportati:

- 1. Inserire un numero di telefono con diritti da Amministratore.
- 2. Inserire la password.
- 3. Fare click su *Accedi*.

pag. 7 di 61 versione 1.3 di Marzo <sup>2021</sup>

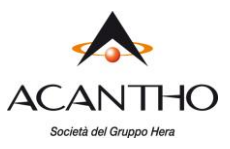

## <span id="page-7-0"></span>**2.3 Utilizzo di CommPortal BG Admin**

Una volta effettuata l'autenticazione e l'accesso sul **CommPortal**, viene visualizzata la pagina iniziale dell'Amministratore del Cloud PBX.

*Figura 2: CommPortal BG Admin - Pagina iniziale dell'Amministratore di Cloud PBX*

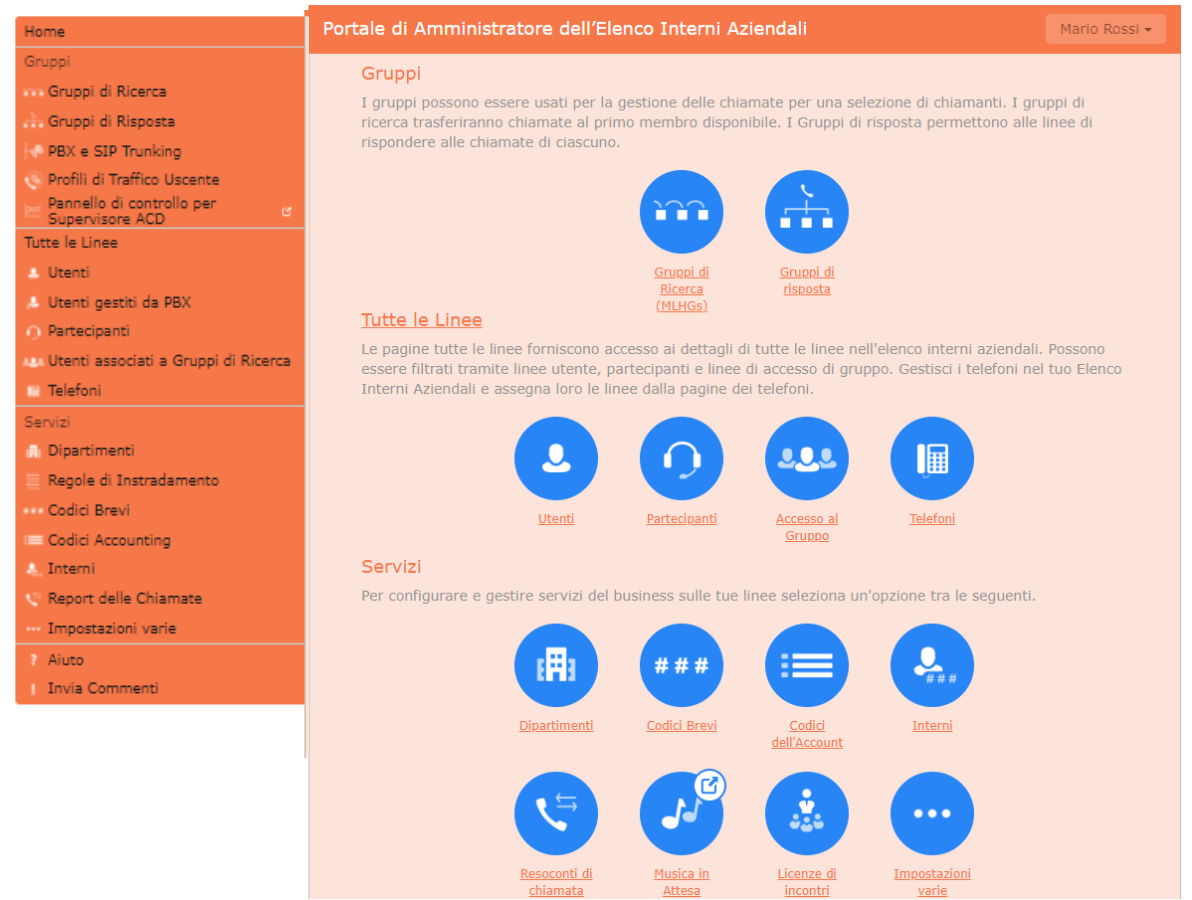

- A sinistra di questa pagina vi sono una serie di collegamenti che portano alle diverse pagine all'interno di CommPortal.
- Il pannello principale visualizza le stesse informazioni della barra laterale sinistra, ma come una serie di icone cliccabili.
- Il nome dell'utente con cui è stato effettuato l'accesso è riportato in alto a destra della pagina, come mostrato in figura 2. Utilizzare il menu a discesa per visualizzare un collegamento **Esci**.
- Nella parte inferiore della barra laterale sinistra, è possibile seguire i collegamenti
	- ✓ per accedere alla **Guida** relativa alla schermata che si sta visualizzando
	- ✓ **Invia Commenti**, come descritto di seguito.

#### <span id="page-7-1"></span>**2.3.1 Invio di un feedback**

Se si verifica un problema durante l'utilizzo dell'interfaccia **CommPortal BG Admin** o se si hanno suggerimenti utili per apportare miglioramenti, è possibile fare click sul collegamento **Invia Commenti** e inviare un rapporto a Acantho.

Facendo click sul collegamento **Invia Commenti** si apre una nuova finestra popup, come mostrato nella figura seguente.

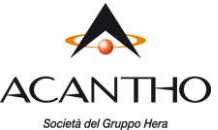

### *Figura 3: Prima finestra popup Invia Commenti*

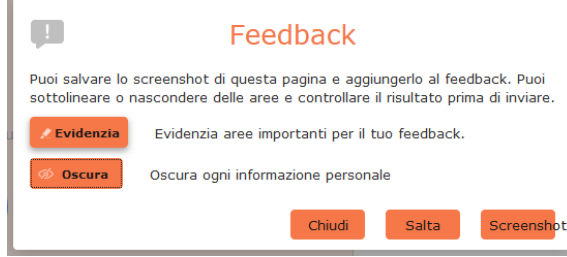

- Se si desidera allegare uno screenshot dell'interfaccia BG Admin:
	- ✓ Selezionare la zona d'interesse della schermata scegliendo Evidenzia, posizionando il puntatore e trascinando. L'area selezionata sarà quella compresa nello screenshot.
	- ✓ Utilizzare l'opzione Oscura per nascondere eventuali informazioni personali
	- ✓ Fare click su Screenshot.
- Se non si desidera includere uno screenshot, fare click su Salta.
- Viene aperta quindi una seconda finestra, con lo screenshot sulla destra (se è stata acquisito) e una casella in cui è possibile aggiungere una descrizione del problema rilevato o della miglioria che si desidererebbe veder apportata.

*Figura 4: Seconda finestra popup Invia Commenti*

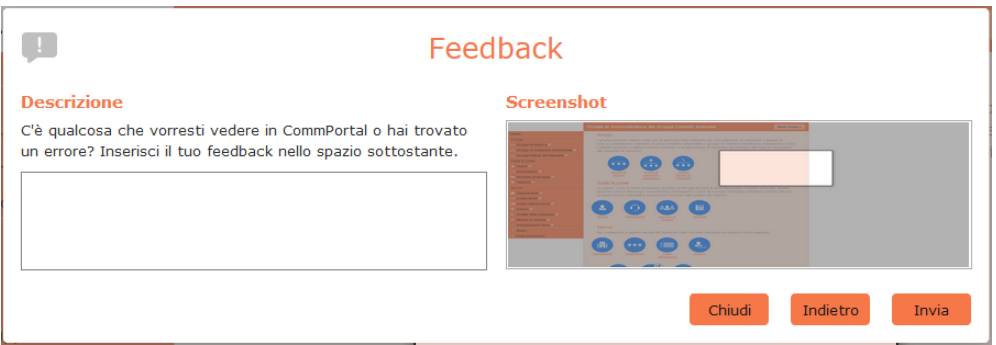

Fare click su *Invia* per inviare il proprio feedback.

<span id="page-9-0"></span>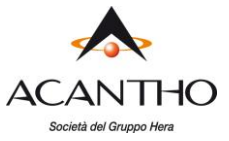

## **3 Gestione delle linee con CommPortal BG Admin**

Per gestire le linee del proprio Cloud PBX, fare click sull'opzione **Tutte le linee** nel menu di sinistra.

#### *Figura 5: CommPortal BG Admin - Visualizzazione di tutte le linee del Cloud PBX*

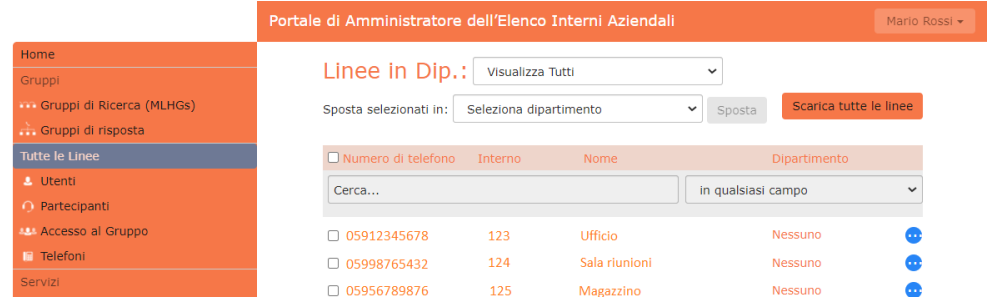

Questa pagina mostra tutte le linee all'interno del Cloud PBX o del Dipartimento di cui si è amministratore.

## <span id="page-9-1"></span>**3.1 Operatività con le linee del proprio Cloud PBX**

Se si gestiscono più dipartimenti o si dispone di sotto-dipartimenti nel proprio dipartimento, è possibile selezionare il dipartimento o sotto-dipartimento utilizzando un elenco a discesa nella parte superiore della pagina. Questo menu a discesa include anche una casella di ricerca, che può essere utile se si dispone di un gran numero di dipartimenti del proprio Cloud PBX. Digitando alcune lettere nella casella di ricerca, si possono trovare possibili corrispondenze e si può quindi selezionare il Dipartimento desiderato.

Quando si seleziona *Visualizza Tutti*, lo schermo include una colonna Dipartimento in modo da poter vedere dove è ubicata una particolare linea.

Il pulsante *scarica tutte le linee* in alto a destra dello schermo consente di scaricare un file .csv che riporta il nome, il DN e il dipartimento di ogni linea, ordinato per dipartimento a cui appartengono le linee se si dispone di più di un dipartimento.

Il menù Azione **[3]** all'estrema destra di ogni linea presenta alcune opzioni a seconda del tipo di linea. Ogni opzione apre una finestra popup in cui è possibile visualizzare o eseguire la configurazione, ad esempio:

- visualizzare le singole impostazioni o le impostazioni della linea per vedere la configurazione della linea selezionata
- visualizzare le impostazioni del Gruppo a cui appartiene questa linea (se la Linea fa parte di un Gruppo, ad esempio Gruppo di Ricerca)
- modificare i dati personali, ad esempio rinominando la linea
- aggiungere servizi alla linea
- ripristinare la linea, come descritto in [3.1.1](#page-13-0)
- sbloccare l'account.

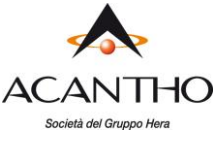

## <span id="page-10-0"></span>**3.1.0 Modifica nome linea e nome visualizzato per le chiamate interne**

Su CommPortal è possibile modificare il **nome della linea** ed anche il **nome visualizzato** per il singolo utente senza necessariamente ripristinare la linea. In pratica quest'ultima opzione permette di scegliere con quale nome apparire quando si chiama un dispositivo all'interno del proprio gruppo.

#### **Primo Step – Modifica nome linea (dettagli personali)**

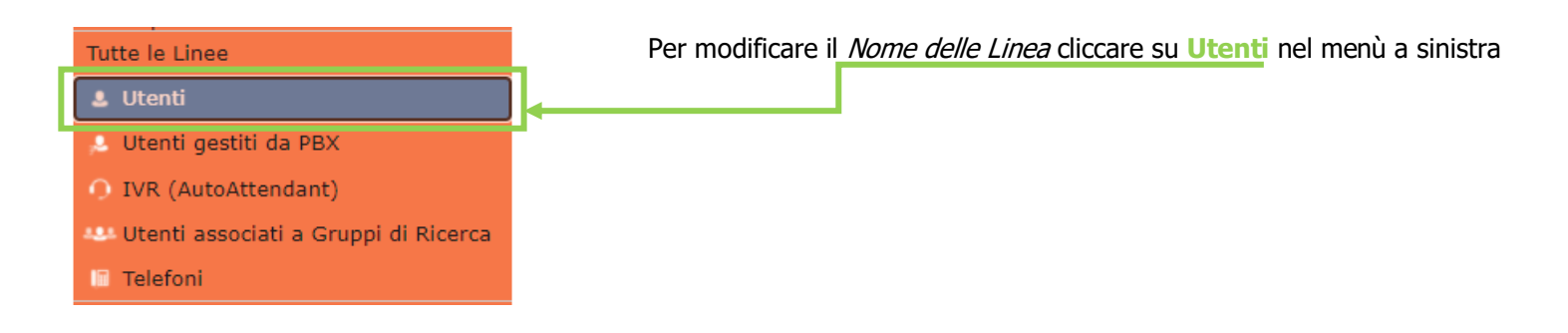

Aprire il menù azione all'estrema destra e selezionare dalla finestra la voce **Modifica dettagli personali**

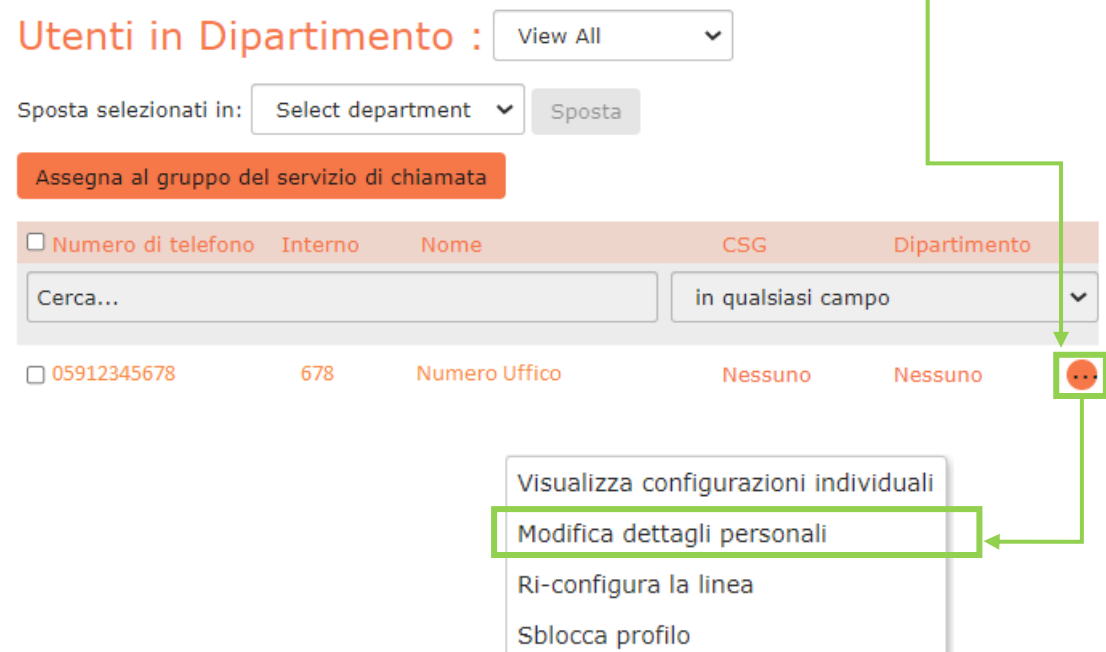

Inserire il **nuovo nome** e premere il pulsante **salva** per rendere attive le modifiche

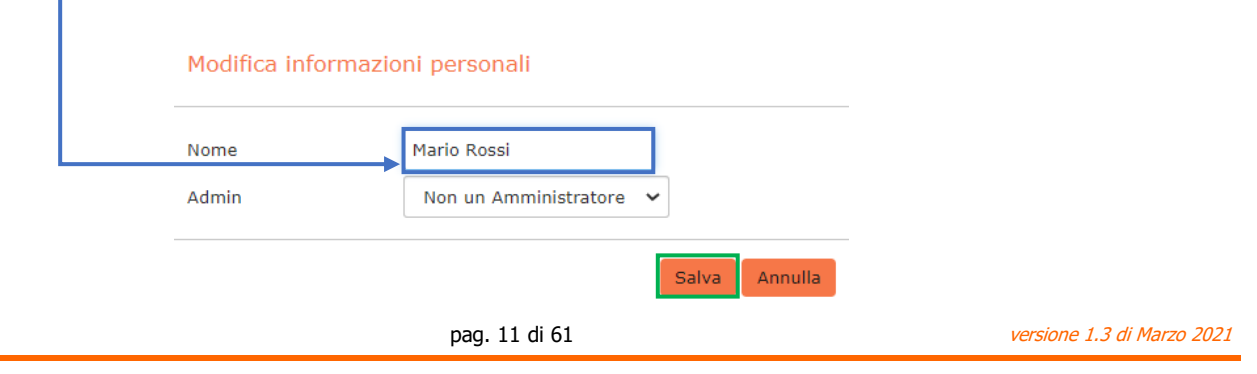

**ACANTHO S.p.A.**

P.IVA IT03819031208 - C.F. e Reg. Imp. BO 02081881209 Capitale Sociale Int. vers. € 23.573.079,00 Società soggetta alla direzione ed al coordinamento di Hera S.p.A. **www.acantho.it**

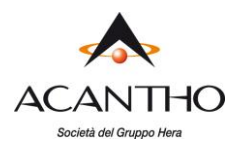

#### **Secondo Step – Modifica nome visualizzato per la chiamate interne**

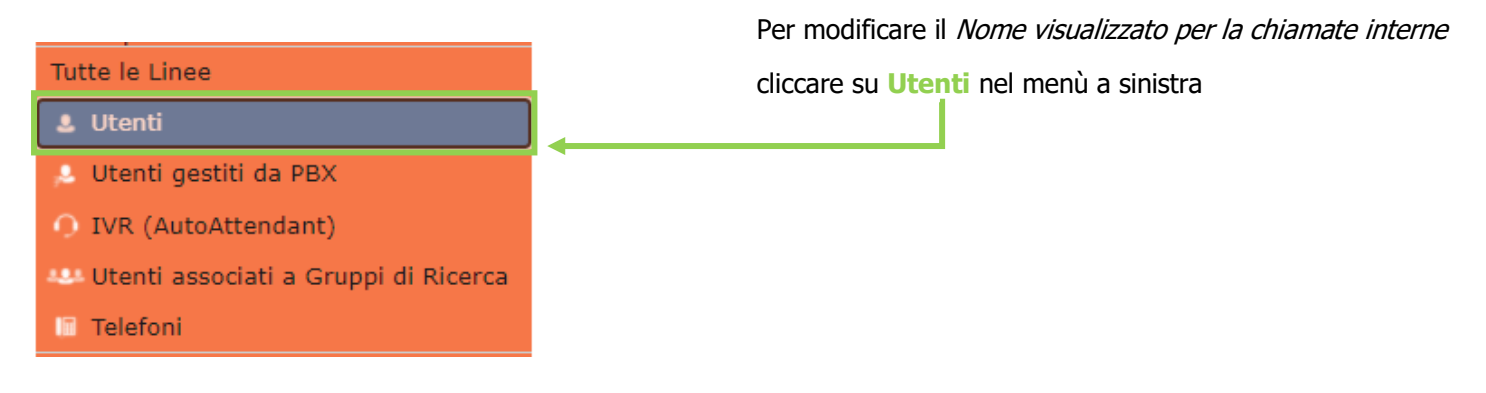

Aprire il menù azione all'estrema destra e selezionare dalla finestra la voce **Visualizza configurazioni individuali**

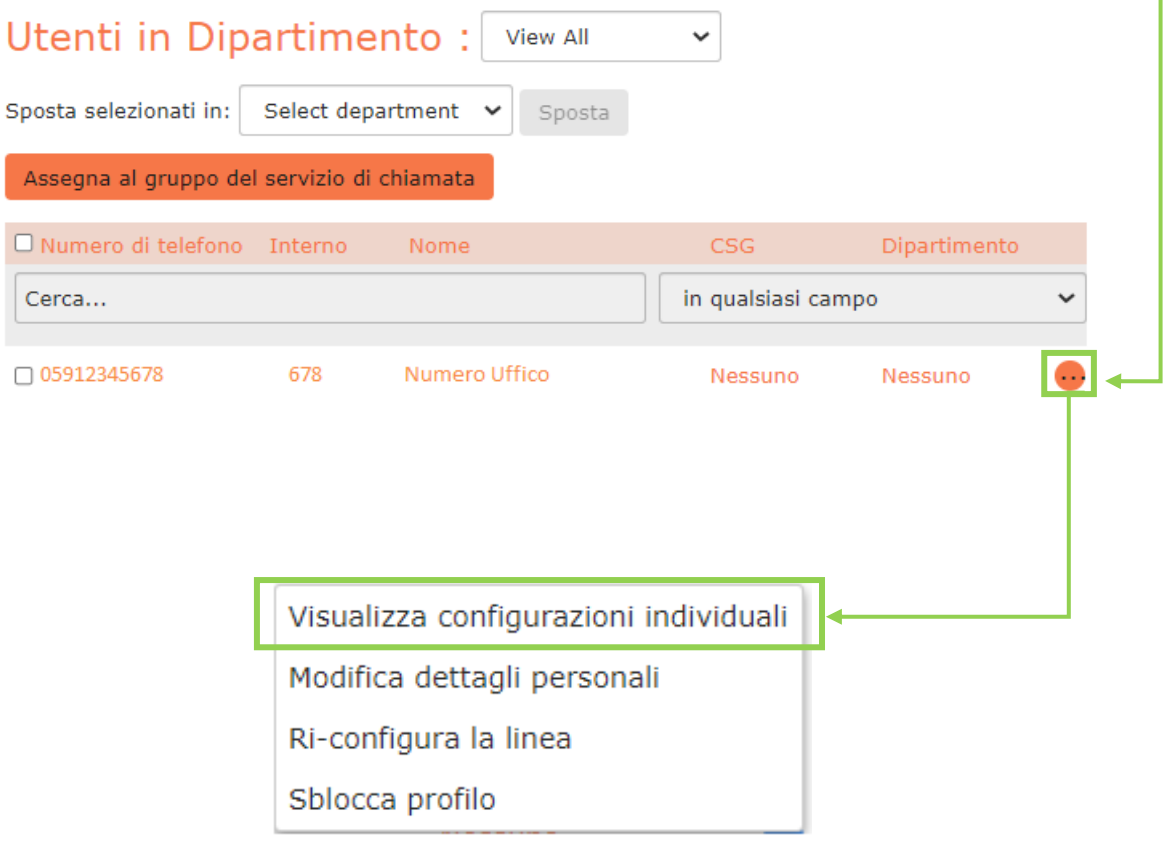

T.

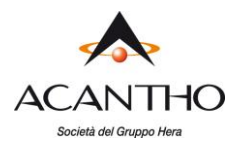

## Nella schermata successiva cliccare su **Impostazioni di chiamate**

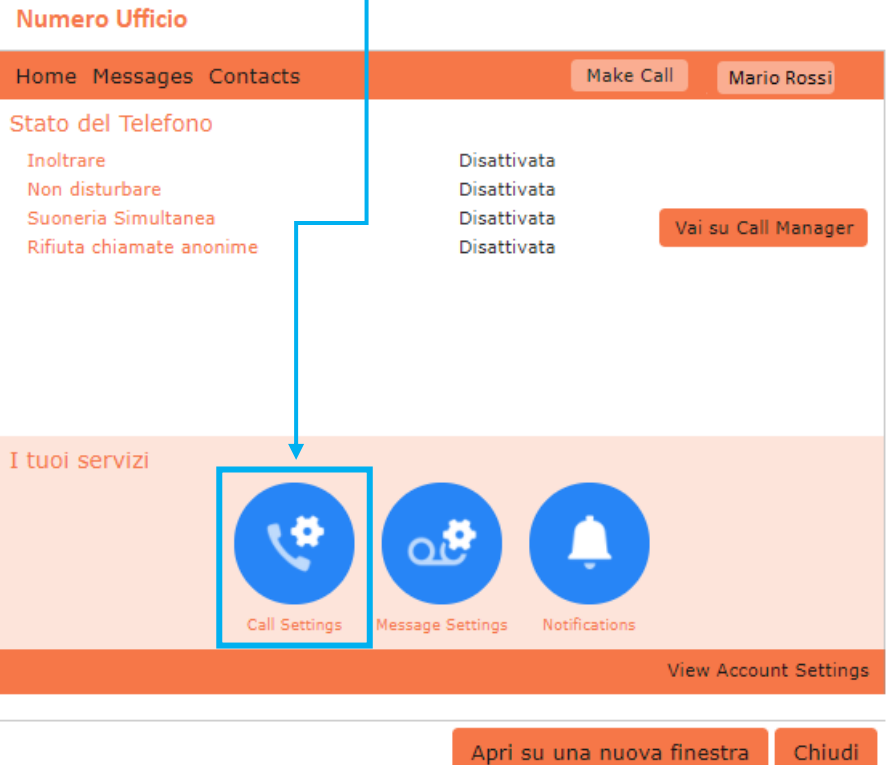

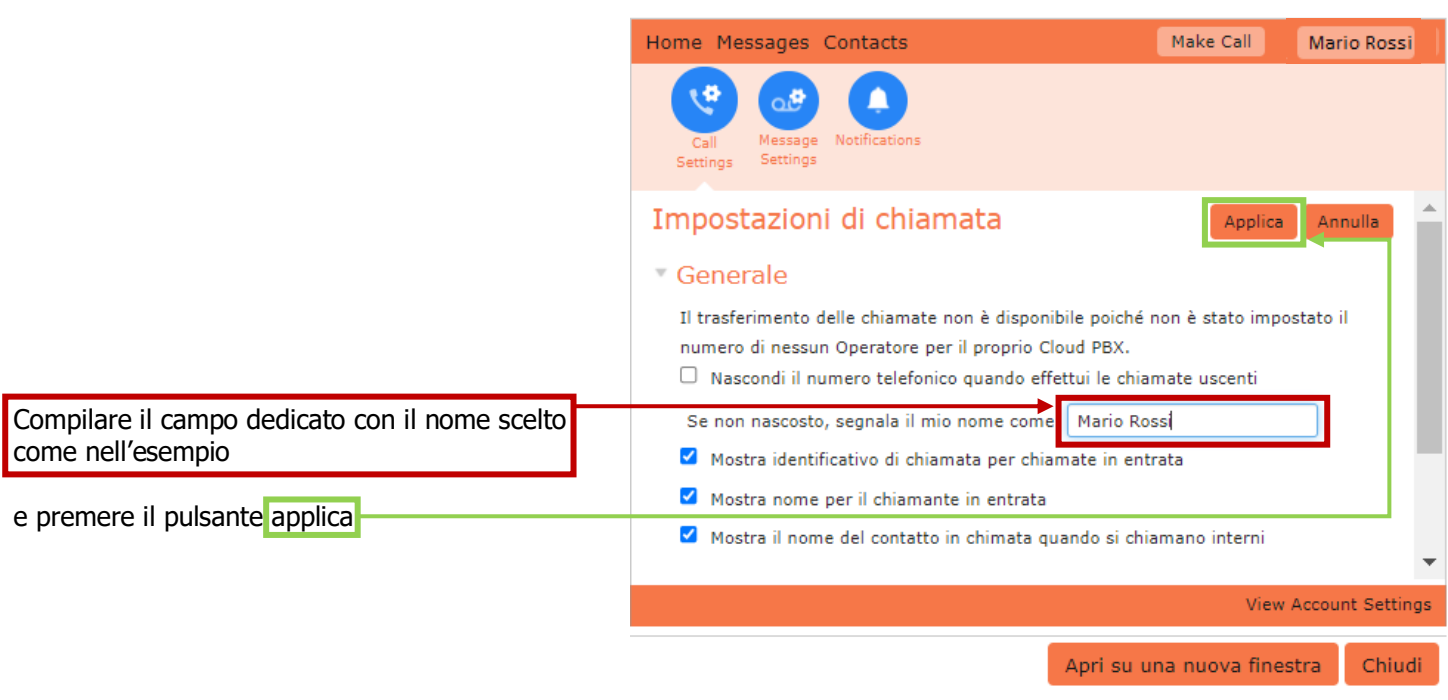

**ACANTHO S.p.A.**<br>P.IVA IT03819031208 - C.F. e Reg. Imp. BO 02081881209 Capitale Sociale Int. vers. € 23.573.079,00 Società soggetta alla direzione ed al coordinamento di Hera S.p.A. **www.acantho.it**

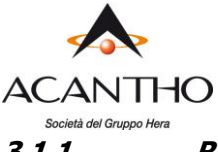

#### <span id="page-13-0"></span>**3.1.1 Ripristino della linea di un Cloud PBX**

È possibile utilizzare un'opzione di ripristino su una linea di un Cloud PBX qualora sia necessario assegnare tale linea ad un altro utente. Il ripristino della linea rimuove tutti i dati correnti associati alla stessa, compresi gli elenchi delle chiamate.

Per ripristinare la linea:

- Espandere l'elenco [...] lungo la linea.
- Selezionare Ri-configura la linea.

#### *Figura 6: Elenco a discesa Azioni*

Visualizza configurazioni individuali Modifica dettagli personali Ri-configura la linea Sblocca profilo

Verrà visualizzata una finestra popup in cui è necessario

- inserire il nome del nuovo utente
- scegliere se usare il nome dell'utente come nome visualizzato nelle chiamate interne al Cloud PBX (opzione contrassegnata come impostazione predefinita)
- scegliere se rimuovere la linea da tutti i gruppi a cui apparteneva l'utente precedente (opzione contrassegnata come impostazione predefinita).
- Fare click su Applica.

Verrà quindi visualizzata una finestra popup di conferma in cui si avverte che il ripristino della linea comporterà la perdita di tutti i dati per la linea stessa e non potrà essere annullato.

• Fare click su *Conferma* per ripristinare la linea o su *Annulla* per lasciarla invariata.

Facendo click su Conferma, viene visualizzata una finestra popup Dettagli nuovo utente che mostra il numero di telefono, il nome del nuovo utente e tutte le password/i PIN che sono stati generati in modo casuale.

È possibile copiare e incollare queste informazioni in una e-mail da inviare al nuovo utente della linea.

Per il servizio di VoiceMail e per il portale CommPortal, a questo nuovo utente verrà richiesto di impostare un nuovo PIN (con un messaggio di benvenuto iniziale) ed una nuova password al primo accesso.

#### <span id="page-13-1"></span>**3.1.2 Spostamento delle linee tra dipartimenti**

Per spostare le linee tra i dipartimenti, seguire questi passaggi:

- 1. Selezionare la linea utilizzando la casella di controllo a sinistra della linea.
- 2. Selezionare il dipartimento in cui si desidera spostare la linea utilizzando l'elenco a discesa nella parte superiore della pagina.
- 3. Fare click sul pulsante *Sposta*.

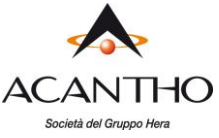

#### <span id="page-14-0"></span>**3.1.3 Procedura di autenticazione e accesso all'account di un utente**

Per connettersi come un normale utente non amministratore:

- 1. Espandere l'elenco a discesa  $\lbrack\bullet\rbrack$  a destra della linea e selezionare *Visualizza configurazioni individuali.*
- 2. In questo modo, verrà avviata l'interfaccia CommPortal dell'utente per quella linea in una nuova finestra del browser.

#### **3.2 Dipartimenti**

Il Cloud PBX può avere diversi dipartimenti. È possibile utilizzare le seguenti opzioni nell'interfaccia CommPortal BG Admin per visualizzare e gestire i dipartimenti. Il collegamento Dipartimenti è visibile solo agli Amministratori del Cloud PBX.

#### <span id="page-14-1"></span>**3.2.1 Gestione dei Dipartimenti**

La seguente schermata viene visualizzata quando si fa click sul link **Dipartimenti** nel menu a sinistra di qualsiasi pagina dell'interfaccia CommPortal BG Admin: qui vengono visualizzati tutti i dipartimenti del proprio Cloud PBX, insieme a tutte le restrizioni configurate sul numero di chiamate in entrata, in uscita o in entrata/uscita.

#### *Figura 7: CommPortal BG Admin - Visualizzazione dei Dipartimenti*

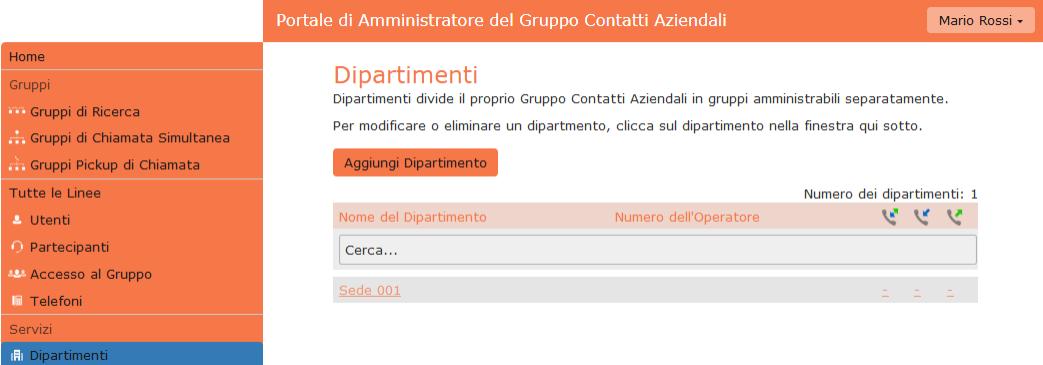

Se si dispone di un numero molto elevato di dipartimenti, è possibile utilizzare la casella Cerca per trovarne uno. Durante la digitazione, vengono mostrati i dipartimenti corrispondenti, con il testo abbinato evidenziato in giallo.

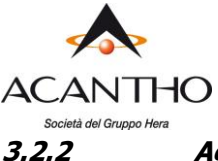

### <span id="page-15-0"></span>**3.2.2 Aggiunta di Dipartimenti**

L'amministratore è in grado di creare nuovi dipartimenti all'interno del Cloud PBX: ogni Cloud PBX può avere fino a 1.000 dipartimenti.

Per creare un dipartimento all'interno di un Cloud PBX, seguire questi passaggi:

*Figura 8: Finestra popup Aggiungi Dipartimento*

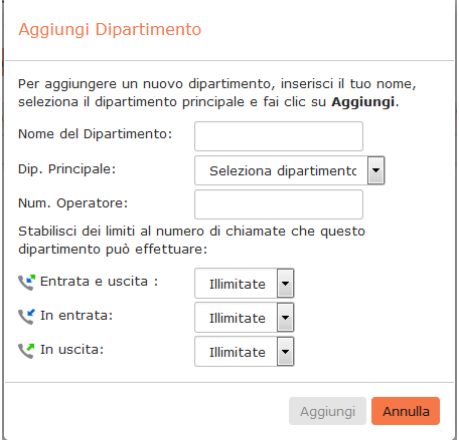

- 1. Dalla pagina BG Admin, selezionare il link **Dipartimenti** a sinistra. Fare click sul pulsante Aggiungi dipartimento nella parte superiore della pagina e verrà visualizzata la finestra di dialogo mostrata sopra.
- 2. Inserire le seguenti informazioni.
	- **Nome del Dipartimento**
	- **Dipartimento Principale**: se si tratta di un dipartimento di primo livello, verrà utilizzato il nome del Cloud PBX, altrimenti se si tratta di un sotto-dipartimento, verrà visualizzato il dipartimento di livello superiore.
	- **Numero operatore**: inserire il numero della linea che fungerà da operatore per questo dipartimento.
	- Se si prevede di limitare il numero di chiamate consentite per questo dipartimento, inserire le seguenti informazioni
		- 1. **Entrata e Uscita**: inserire il numero totale di chiamate contemporanee che questo dipartimento potrà avere attivo in qualsiasi momento.
		- 2. **In entrata**: inserire il numero totale di chiamate contemporanee in entrata che questo dipartimento potrà avere attivo in qualsiasi momento.
		- 3. **In uscita**: inserire il numero totale di chiamate contemporanee in uscita che questo dipartimento potrà avere attivo in qualsiasi momento.

NOTA: Per consentire qualsiasi mix in entrata e in uscita, immettere lo stesso valore in tutti e tre i campi, oppure impostare entrambi i campi In entrata e In uscita su Illimitato.

<span id="page-16-0"></span>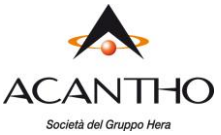

## **4 Gestione dei telefoni con CommPortal BG Admin**

Per accedere alla pagina Telefoni, selezionare il link **Telefoni** a sinistra della pagina.

#### *Figura 9: CommPortal BG Admin - Visualizzazione dei telefoni*

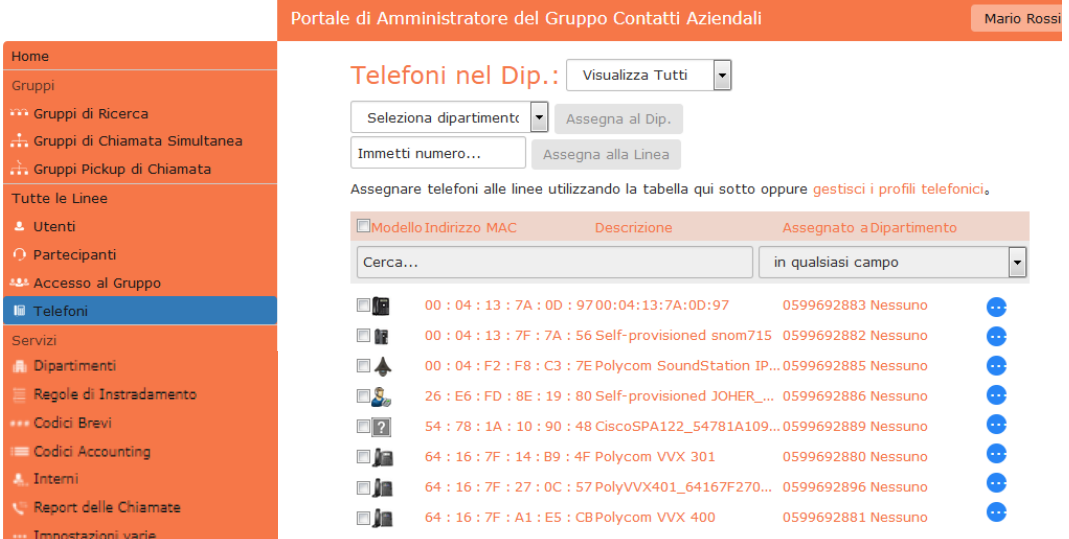

Questa pagina mostra tutti i telefoni configurati nel dipartimento corrente. Per visualizzare i telefoni nei sotto-dipartimenti, selezionare un altro dipartimento utilizzando l'elenco a discesa nella parte superiore della pagina.

L'elenco a discesa  $\bullet$  accanto a ciascun telefono consente le sequenti azioni:

- Cambia telefono: per apportare modifiche a un singolo telefono, ad esempio per modificarne la descrizione o per assegnarlo ad un'altra linea.
- Configura il telefono: permette di accedere alla pagina di configurazione per il singolo telefono in modo da poter apportare modifiche.

#### *Figura 10: Finestra popup Cambia telefono*

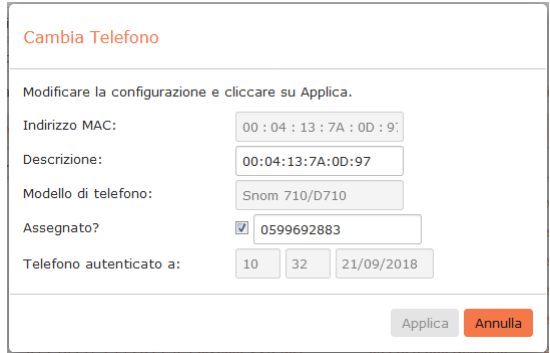

## <span id="page-16-1"></span>**4.1 Modifica della descrizione di un telefono**

Per modificare la descrizione di un telefono, seguire questi passaggi:

- 1. Fare click sulla voce del telefono, o usare  $\bullet$ , Cambia telefono per aprire la finestra popup visualizzata in figura 10.
- 2. Inserire la nuova descrizione.
- 3. Fare click sul pulsante Applica.

**ACANTHO S.p.A.**

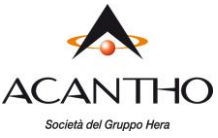

## <span id="page-17-0"></span>**4.2 Spostamento di telefoni tra dipartimenti**

Per spostare un telefono tra i dipartimenti, seguire questi passaggi:

- 1. Selezionare il telefono che si desidera spostare utilizzando la casella di controllo a sinistra del telefono.
- 2. Selezionare il dipartimento in cui si desidera spostare il telefono utilizzando l'elenco a discesa Seleziona dipartimento nella parte superiore della pagina.
- 3. Fare click sul pulsante Assegna al Dip..

### <span id="page-17-1"></span>**4.3 Assegnazione di un telefono a una linea**

Per assegnare un telefono a una linea, seguire questi passaggi:

- 1. Selezionare il telefono a cui si desidera assegnare una linea utilizzando la casella di controllo a sinistra del telefono.
- 2. Inserire il numero della linea che si desidera assegnare al telefono utilizzando la casella *Immetti* numero... nella parte superiore della pagina.
- 3. Fare click sul pulsante Assegna alla Linea.

### <span id="page-17-2"></span>**4.4 Rimozione di un telefono da una linea**

È possibile rimuovere un telefono da una linea se, ad esempio, il telefono si rompe ed è necessario assegnare un nuovo telefono alla linea dell'utente.

Per rimuovere un telefono da una linea, seguire questi passaggi:

- 1. Selezionare il telefono utilizzando la casella di controllo a sinistra del telefono.
- 2. Selezionare il dipartimento di cui il telefono non assegnato dovrebbe far parte utilizzando l'elenco a discesa nella parte superiore della pagina.
- 3. Fare click sul pulsante Assegna a dipartimento.

<span id="page-18-0"></span>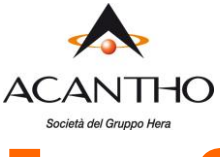

## **5 Gestione dei Gruppi di Chiamata Simultanea**

Le funzionalità dei Gruppi di Chiamata Simultanea sono state integrate e potenziate nei servizi forniti dai Gruppi di Ricerca (descritti nel paragrafo successivo), pertanto i servizi dei Gruppi di Chiamata Simultanea non sono utilizzati nel Cloud PBX: non essendo necessaria alcuna gestione da parte dell'Amministratore, non sono descritti in questo manuale e il link **Gruppi di Chiamata Simultanea** nel menu di sinistra di CommPortal (come mostrato in figura 11) rimarrà inutilizzato.

#### *Figura 11: CommPortal BG Admin – Gruppi di Chiamata Simultanea*

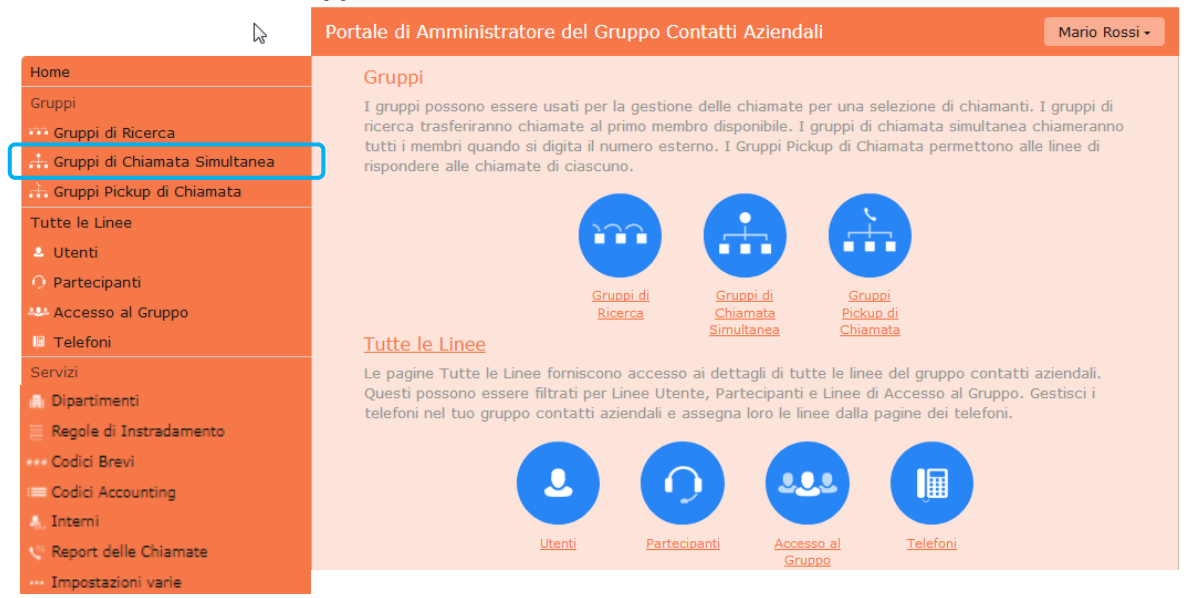

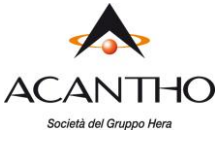

## <span id="page-19-0"></span>**6 Gestione dei Gruppi di Ricerca**

## <span id="page-19-1"></span>**6.1 Visualizzazione dei Gruppi di Ricerca**

La pagina **Gruppi di Ricerca** visualizza tutti i Gruppi di Ricerca configurati sul proprio Cloud PBX o nei dipartimenti che si ha l'autorizzazione ad amministrare.

*Figura 12: CommPortal BG Admin - Visualizzazione dei Gruppi di Ricerca*

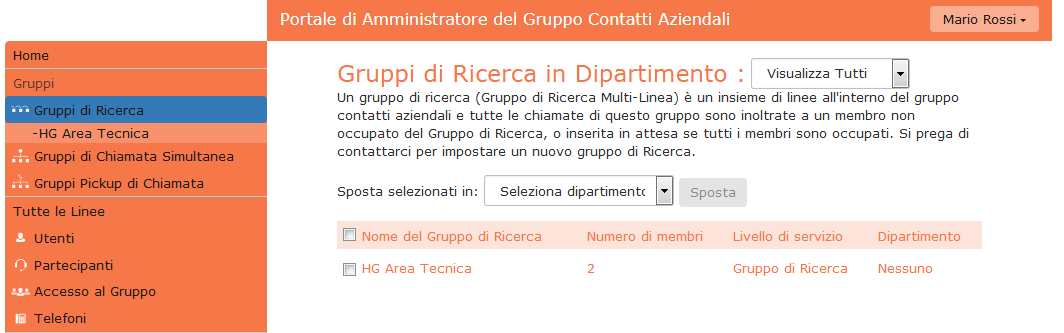

Per visualizzare i Gruppi di Ricerca nei sotto-dipartimenti, selezionare il sotto-dipartimento dall'elenco a discesa nella parte superiore della pagina.

## <span id="page-19-2"></span>**6.2 Spostamento di un Gruppo di Ricerca in un altro dipartimento**

Per spostare un Gruppo di Ricerca in un altro dipartimento, seguire questi passaggi:

- 1. Selezionare il Gruppo di Ricerca utilizzando la casella di selezione sulla sinistra.
- 2. Selezionare il dipartimento in cui si desidera spostare il Gruppo di Ricerca utilizzando l'elenco a discesa Seleziona dipartimento nella parte superiore della pagina.
- 3. Fare click sul pulsante Sposta.

### <span id="page-19-3"></span>**6.3 Visualizzazione e modifica dei Gruppi di Ricerca**

Per visualizzare i dettagli di un Gruppo di Ricerca e per modificarne le impostazioni, selezionare il gruppo in oggetto facendo click su un punto qualsiasi della riga relativa nella schermata Gruppi di Ricerca mostrata in figura 12: in questo modo si apre una nuova pagina con diverse schede per il gruppo in questione.

#### <span id="page-19-4"></span>**6.3.1 Numeri Pilota dei Gruppi di Ricerca**

La scheda Piloti del Gruppo di Ricerca visualizza il numero telefonico, detto anche Numero Pilota, assegnato a questo Gruppo di Ricerca: chiamando tale numero telefonico, viene impegnato il Gruppo di Ricerca in questione.

Fare click su un punto qualsiasi di un numero pilota per accedere al portale CommPortal di questa linea: ciò consente di effettuare le configurazione sulla linea, ad esempio è possibile attivare o disattivare il servizio di Inoltro di chiamata per questa linea o configurare il numero di inoltro che viene utilizzato quando tutte le linee sono già occupate o non disponibili (ad esempio perché c'è stata un'interruzione di corrente sulla sede ed i telefoni sono spenti).

#### <span id="page-19-5"></span>**6.3.2 Membri dei Gruppi di Ricerca**

Questa scheda mostra tutte le linee che fanno parte di questo Gruppo di Ricerca: per ciascuna linea è presente un'icona che indica se ogni membro è attualmente connesso a questo Gruppo di Ricerca.

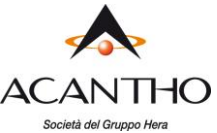

### *Figura 13: Scheda Membri del Gruppo di Ricerca*

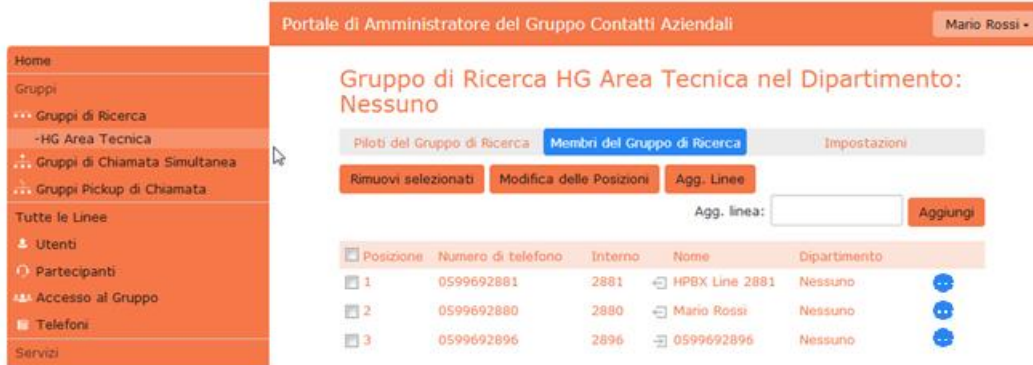

#### **Aggiunta delle linee**

Per aggiungere linee al Gruppo di Ricerca, seguire uno dei due passaggi qui di seguito riportati:

- 1. Se si conosce già il numero da aggiungere, inserirlo nella casella di testo in alto a destra e fare click su Aggiungi.
- 2. Se non si conosce il numero, fare click su Agg. Linee: per selezionare una o più linee da aggiungere, utilizzare le caselle di controllo a sinistra delle linee e fare click su Agg. Selezionati.

#### *Figura 14: Finestra popup Aggiungi linee al Gruppo di Ricerca*

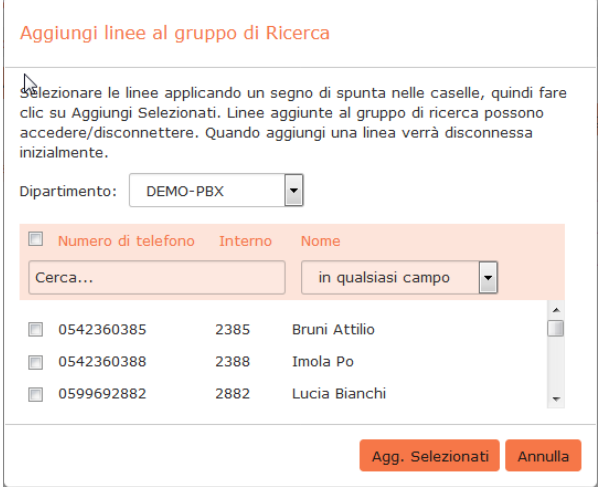

#### **Rimozione delle linee**

Per rimuovere una linea dal Gruppo di Ricerca, seguire questi passaggi:

- 1. Selezionare la linea da rimuovere utilizzando la casella di controllo a sinistra della linea.
- 2. Fare click sul pulsante Rimuovi selezionati.

#### **Modifica delle posizioni**

Per modificare le posizioni delle linee nel Gruppo di Ricerca, seguire questi passaggi:

- 1. Fare click sul pulsante Modifica delle Posizioni.
- 2. Spostare le linee su e giù utilizzando le icone.
- 3. Fare click su Applica.

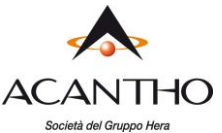

#### *Figura 15: Finestra popup Cambia posizioni membri Gruppo di Ricerca*

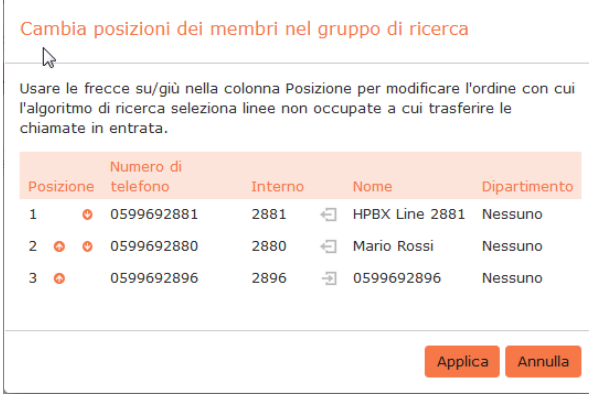

#### <span id="page-21-0"></span>**6.3.3 Impostazioni**

La scheda Impostazioni consente di visualizzare e modificare le varie impostazioni per il Gruppo di Ricerca.

#### **Preferenze**

La pagina Preferenze permette di rinominare il Gruppo, seguendo questi passaggi:

- 1. Digitare il nuovo nome nella casella di testo.
- 2. Fare click su Applica.

### **Impostazioni Ricerca**

La pagina Impostazioni Ricerca permette di vedere l'algoritmo di distribuzione delle chiamate attualmente in uso per questo Gruppo di Ricerca e altre impostazioni di dettaglio.

Su questa pagina è inoltre possibile impostare se il numero pilota del Gruppo di Ricerca deve essere presentato come identificativo del chiamante quando la chiamata viene passata ad un membro del Gruppo: in questo modo, però, chi riceve la chiamata non ha più visibilità del numero telefonico di chi ha chiamato il Gruppo di Ricerca.

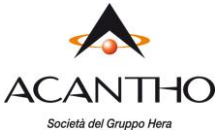

## <span id="page-22-0"></span>**7 Gestione Gruppi Pickup di Chiamata**

## <span id="page-22-1"></span>**7.1 Visualizzazione dei Gruppi Pickup di Chiamata**

La pagina **Gruppi Pickup di Chiamata** (ovvero Gruppi di Risposta per Assente), visualizza tutti i Gruppi di questo tipo del proprio Cloud PBX.

#### *Figura 16: CommPortal BG Admin - Visualizzazione dei Gruppi Pickup di Chiamata*

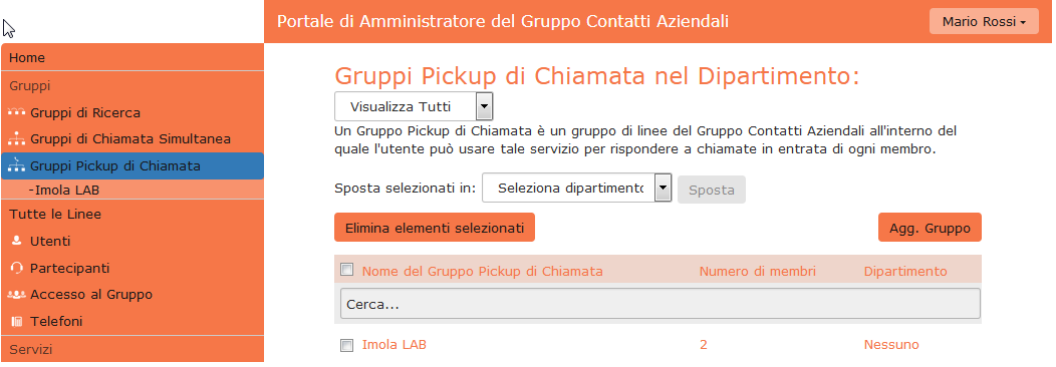

Per visualizzare i Gruppi Pickup di Chiamata nei sotto-dipartimenti, selezionare il sotto-dipartimento dall'elenco a discesa nella parte superiore della pagina.

## <span id="page-22-2"></span>**7.2 Spostamento dei Gruppi Pickup di Chiamata in un altro dipartimento**

Per spostare un Gruppo Pickup di Chiamata tra i dipartimenti, seguire questi passaggi:

- 1. Selezionare un Gruppo Pickup di Chiamata utilizzando la casella di controllo a sinistra.
- 2. Selezionare il dipartimento in cui si desidera spostare il Gruppo Pickup di Chiamata utilizzando l'elenco a discesa Seleziona Dipartimento nella parte superiore della pagina.
- 3. Fare click sul pulsante Sposta.

## <span id="page-22-3"></span>**7.3 Aggiunta dei Gruppi Pickup di Chiamata**

Per creare un nuovo Gruppo Pickup di Chiamata, seguire questi passaggi:

- 1. Selezionare il Dipartimento a cui si desidera aggiungere il Gruppo Pickup di Chiamata nell'elenco a discesa in alto nella pagina.
- 2. Fare click su Agg. gruppo.
- 3. Inserire il nome del nuovo Gruppo Pickup di Chiamata nella casella di testo.
- 4. Fare click su Aggiungi.

## *Figura 17: Finestra popup Aggiungi Gruppo Pickup di Chiamata*

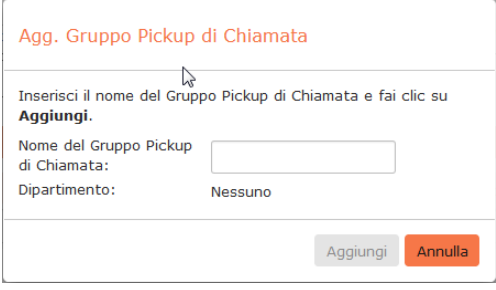

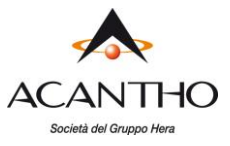

## <span id="page-23-0"></span>**7.4 Eliminazione dei Gruppi Pickup di Chiamata**

Per eliminare un Gruppo Pickup di Chiamata, seguire questi passaggi:

- 1. Selezionare un Gruppo Pickup di Chiamata utilizzando la casella di controllo a sinistra.
- 2. Fare click sul pulsante Elimina elementi selezionati.

## <span id="page-23-1"></span>**7.5 Visualizzazione e modifica dei Gruppi Pickup di Chiamata**

Per visualizzare i dettagli di un Gruppo Pickup di Chiamata e per modificarne le impostazioni, seguire questi passaggi:

1. Selezionare il Gruppo Pickup di Chiamata facendo click sulla relativa voce.

In questo modo si accede alla pagina del Gruppo Pickup di Chiamata in questione.

#### <span id="page-23-2"></span>**7.5.1 Gestione dei Membri del Gruppo Pickup di Chiamata**

La scheda Membri mostra tutte le linee che fanno parte del Gruppo.

#### *Figura 18: Scheda Membri dei Gruppi Pickup di Chiamata*

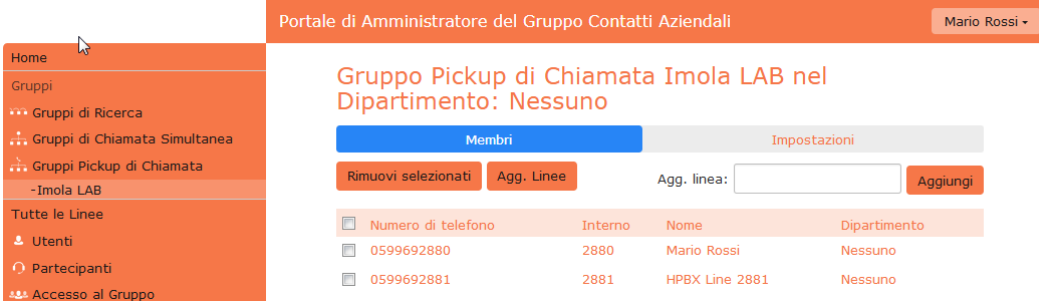

#### **Aggiunta delle linee**

Per aggiungere linee al Gruppo Pickup di Chiamata, seguire uno dei due passaggi qui di seguito riportati:

- 1. Se già si conosce il numero da aggiungere, inserirlo nella casella di testo in alto a destra e fare click su Aggiungi.
- 2. Se non si conosce il numero, fare click su *Agg. Linee*: per selezionare una o più linee da aggiungere, utilizzare le caselle di controllo a sinistra delle linee e fare click su Aggiungi selezionata.

#### *Figura 19: Finestra popup Aggiungi Linee al Gruppo Pickup di Chiamata*

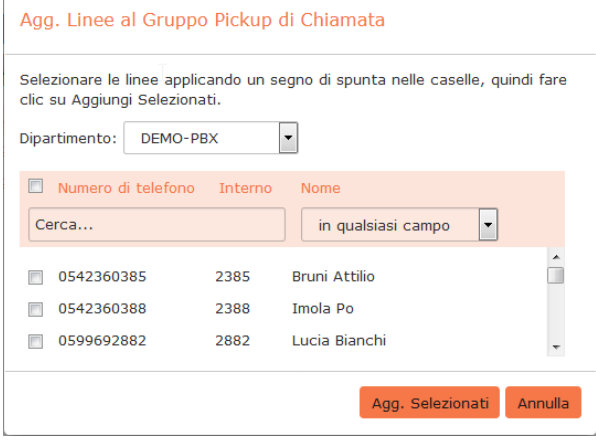

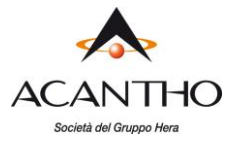

#### **Rimozione delle linee**

Per rimuovere una linea dal Gruppo Pickup di Chiamata, seguire questi passaggi:

- 1. Selezionare la linea da rimuovere utilizzando la casella di controllo a sinistra della linea.
- 2. Fare click sul pulsante Rimuovi selezionati.

#### <span id="page-24-0"></span>**7.5.2 Impostazioni**

La scheda Impostazioni consente di visualizzare e modificare il nome del Gruppo Pickup di Chiamata. Per modificare il nome, procedere come segue:

- 1. Inserire il nuovo nome nella casella di testo.
- 2. Fare click su Applica.

**ACANTHO S.p.A.** P.IVA IT03819031208 - C.F. e Reg. Imp. BO 02081881209 Capitale Sociale Int. vers. € 23.573.079,00 Società soggetta alla direzione ed al coordinamento di Hera S.p.A. **www.acantho.it**

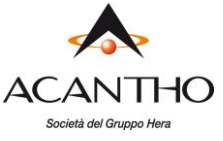

## <span id="page-25-0"></span>**8 Gestione dei Codici Brevi**

## <span id="page-25-1"></span>**8.1 Visualizzazione dei Codici Brevi**

La pagina **Codici Brevi** mostra tutti i codici brevi del proprio dipartimento: componendo questi codici brevi, è possibile chiamare i corrispondenti numeri telefonici, generalmente esterni al proprio Cloud PBX, oppure un codice di accesso ai servizi interni al Cloud PBX.

#### *Figura 20: CommPortal BG Admin - Visualizzazione dei Codici Brevi*

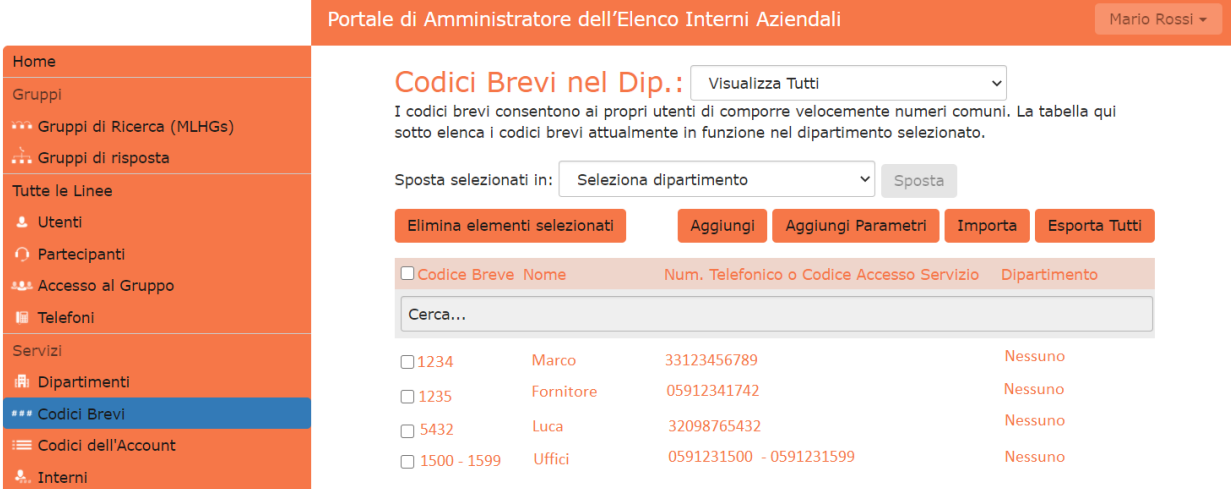

- Per visualizzare i Codici Brevi nei sotto-dipartimenti, selezionare il sotto-dipartimento dall'elenco a discesa nella parte superiore della pagina.
- Per visualizzare tutti i Codici Brevi per tutti i dipartimenti, selezionare Visualizza Tutti dall'elenco a discesa del dipartimento.

## <span id="page-25-2"></span>**8.2 Spostamento dei Codici Brevi in un altro dipartimento**

Per spostare i Codici Brevi tra i dipartimenti, seguire questi passaggi:

- 1. Selezionare il Codice Breve o l'intervallo di Codici Brevi utilizzando la casella di controllo a sinistra.
- 2. Selezionare il dipartimento in cui si desidera spostare il Codice Breve o l'intervallo di Codici Brevi utilizzando l'elenco a discesa nella parte superiore della pagina.
- 3. Fare click sul pulsante Sposta.

## <span id="page-25-3"></span>**8.3 Aggiunta di singolo Codice Breve**

Per creare un nuovo Codice Breve, seguire questi passaggi:

- 1. Fare click su Aggiungi.
- 2. Inserire il numero del Codice Breve da aggiungere.
- 3. Inserire il numero di telefono che si vuole chiamare tramite il Codice Breve.
- 4. Inserire il nome del contatto (facoltativo).
- 5. Fare click su Aggiungi.

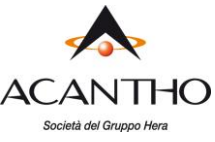

## *Figura 21: Finestra popup Aggiungi Codice Breve singolo*

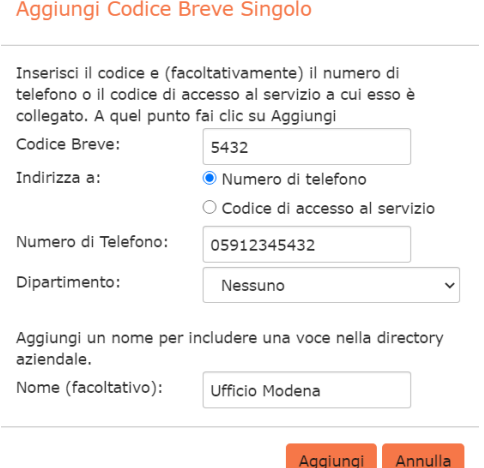

## <span id="page-26-0"></span>**8.4 Aggiunta di intervalli Codice Breve**

Per creare un nuovo intervallo di Codici Brevi, ovvero un insieme di Codici Brevi tutti consecutivi, seguire questi passaggi:

- 1. Fare click su Aggiungi Param.
- 2. Immettere il primo e l'ultimo numero dell'intervallo di Codici Brevi da aggiungere.
- 3. Inserire il numero di telefono o il codice interno che il primo Codice Breve nell'intervallo dovrebbe comporre.
- 4. Inserire il nome (facoltativo).
- 5. Fare click su Aggiungi.

#### *Figura 22: Finestra popup Aggiungi intervallo Codice Breve*

Aggiungi Parametri di Codici Brevi

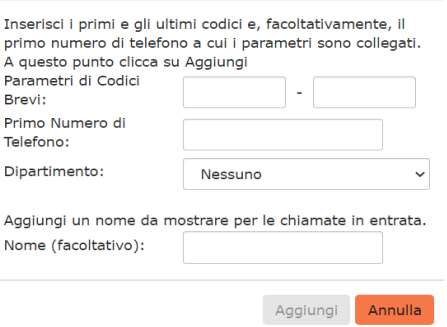

## <span id="page-26-1"></span>**8.5 Eliminazione del Codice Breve o dell'intervallo Codice Breve**

Per eliminare un Codice Breve e un intervallo di Codici Brevi, seguire questi passaggi:

- 1. Selezionare il Codice Breve o l'intervallo di Codici Brevi utilizzando la casella di controllo a sinistra.
- 2. Fare click sul pulsante Elimina elementi selezionati.

## <span id="page-26-2"></span>**8.6 Modifica dei Codici Brevi**

Per modificare un Codice Breve esistente, seguire questi passaggi:

- 1. Fare click sul numero di Codice Breve, sul nome o sul numero che il Codice Breve compone.
- 2. Modificare i dettagli.
- 3. Fare click su Salva.

**ACANTHO S.p.A.**

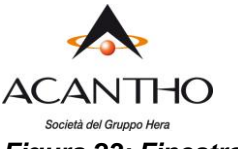

## *Figura 23: Finestra popup Modifica Codice Breve Singolo*

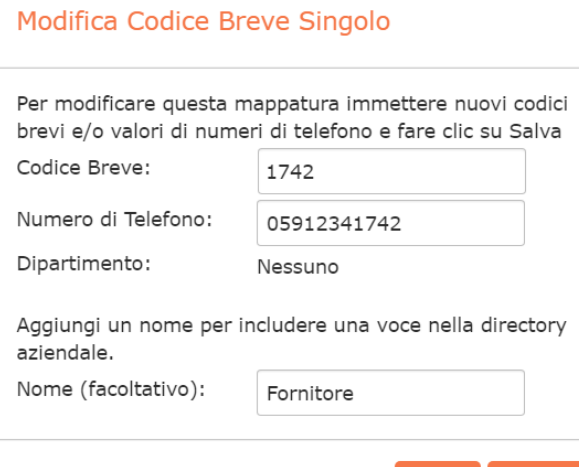

#### Annulla Salva

## <span id="page-27-0"></span>**8.7 Modifica degli intervalli Codice Breve**

Per modificare un intervallo di Codici Brevi esistente, seguire questi passaggi:

Salva

Annulla

- 1. Fare click sui numeri dell'intervallo di Codici Brevi, sul nome o sui numeri telefonici associati.
- 2. Modificare i dettagli dalla finestra di dialogo Modifica Parametri di Codici Brevi.
- 3. Fare click su Salva.

#### *Figura 24: Finestra popup Modifica intervallo Codice Breve*

Modifica Parametri di Codici Brevi

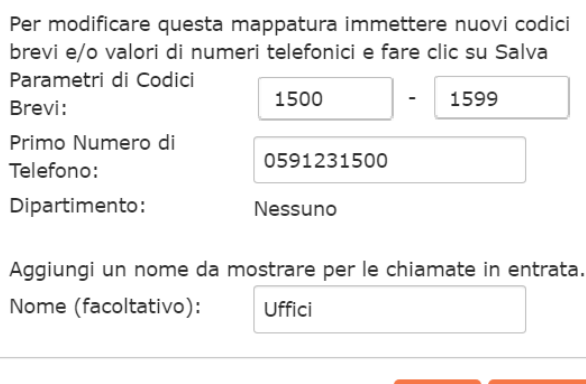

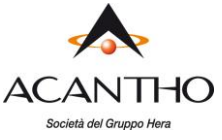

## <span id="page-28-0"></span>**9 Gestione degli Interni**

## <span id="page-28-1"></span>**9.1 Visualizzazione degli Interni**

La pagina **Interni** visualizza tutti gli Interni del proprio Cloud PBX insieme ai numeri di telefono a cui sono associati.

#### *Figura 25: CommPortal BG Admin - Visualizzazione degli interni*

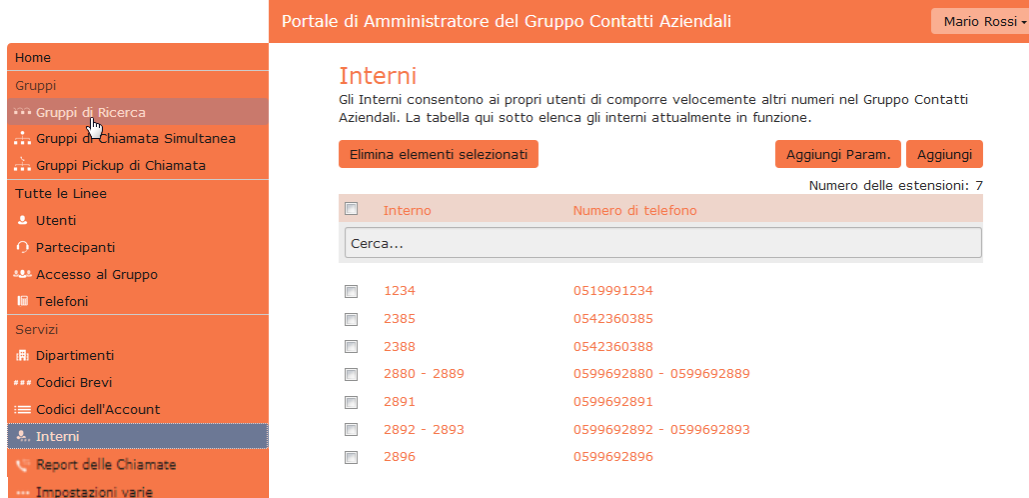

## <span id="page-28-2"></span>**9.2 Aggiunta di Interni**

Per creare un singolo Interno, seguire questi passaggi:

- 1. Fare click su Aggiungi.
- 2. Inserire il numero di Interno da aggiungere.
- 3. Inserire il numero di telefono della linea del proprio Cloud PBX a cui corrisponde questo Interno.
- 4. Fare click su Aggiungi.

## <span id="page-28-3"></span>**9.3 Aggiunta di intervalli di Interni**

Per creare un nuovo intervallo di Interni, seguire questi passaggi:

- 1. Fare click su Aggiungi Parametri.
- 2. Inserire il primo e l'ultimo numero Interno da aggiungere.
- 3. Inserire il numero di telefono della prima linea del proprio Cloud PBX a cui corrisponde questo Intervallo di Interni.
- 4. Fare click su Aggiungi.

#### *Figura 26: Finestra popup Aggiungi intervallo di Interni*

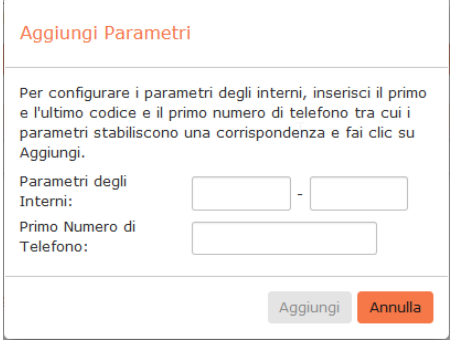

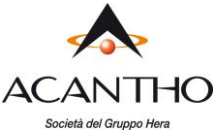

## <span id="page-29-0"></span>**9.4 Eliminazione degli Interni o dell'intervallo Interno**

- Per eliminare gli Interni o gli intervalli di Interni, seguire questi passaggi:
- 1. Selezionare l'Interno o l'intervallo di Interni utilizzando la casella di controllo a sinistra.
- 2. Fare click sul pulsante Elimina elementi selezionati.

## <span id="page-29-1"></span>**9.5 Modifica degli Interni**

Per modificare un Interno esistente, seguire questi passaggi:

- 1. Fare click sul numero dell'Interno o sul numero di telefono dell'Interno.
- 2. Modificare i dettagli.
- 3. Fare click su Salva.

#### *Figura 27: Finestra popup Modifica Interno singolo*

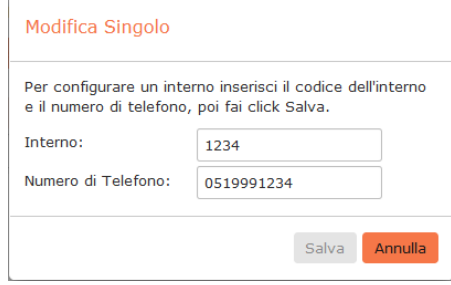

## <span id="page-29-2"></span>**9.6 Modifica degli intervalli di Interni**

Per modificare un intervallo di Interno esistente, seguire questi passaggi:

- 1. Fare click sui numeri dell'intervallo di Interni o sui numeri di telefono che compongono l'intervallo.
- 2. Modificare i dettagli nella finestra di dialogo Modifica Parametri.
- 3. Fare click su Salva.

#### *Figura 28: Finestra popup Modifica intervallo di Interni*

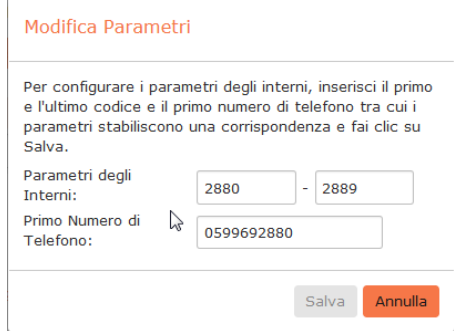

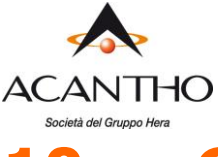

## <span id="page-30-0"></span>**10 Gestione dei Codici di Accounting**

L'utilizzo dei Codici di Accounting non è previsto nel servizio Acantho Cloud PBX, pertanto la relativa gestione da parte dell'Amministratore non viene descritta in questo manuale e il link **Codici dell'Account** nel menu di sinistra di CommPortal (come mostrato in figura 28) rimarrà inutilizzato.

#### *Figura 29: CommPortal BG Admin - Codici dell'Account*

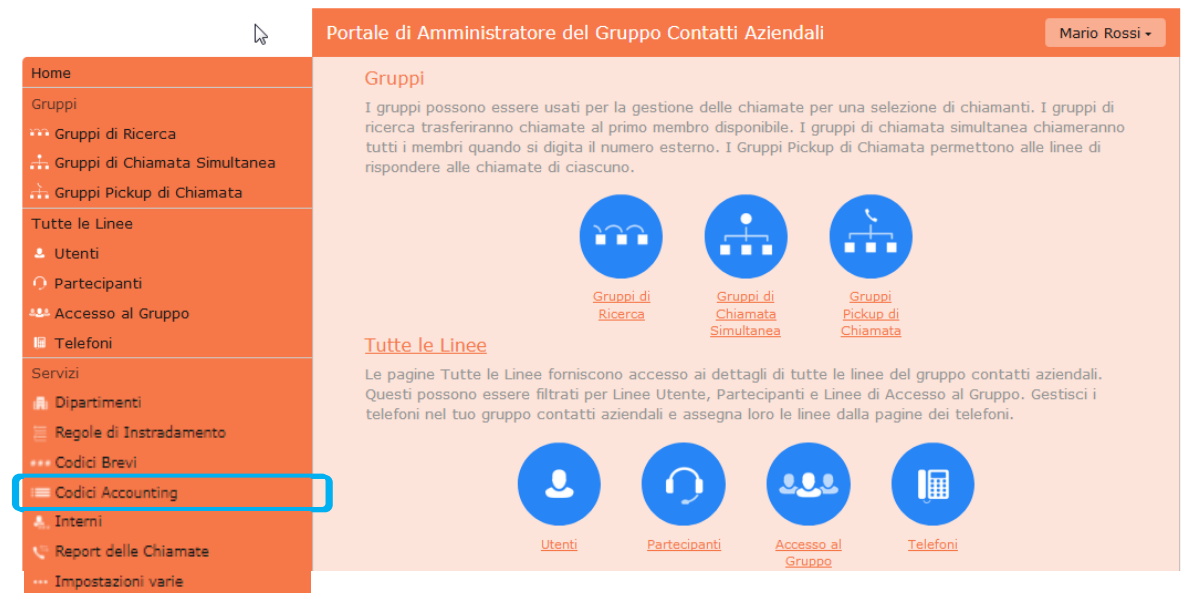

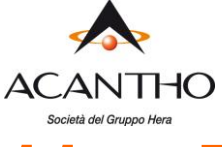

## <span id="page-31-0"></span>**11 Report delle Chiamate**

Con il link **Report delle Chiamate** si accede alla pagina principale di **Riepilogo.**

In questa pagina **Riepilogo** non è possibile interagire con i grafici ma è possibile raggiungere le sezioni di interesse cliccando sui TAB in alto, **Report** e **Scarica Dettagli**.

#### *Figura 30: Schermata di riepilogo*

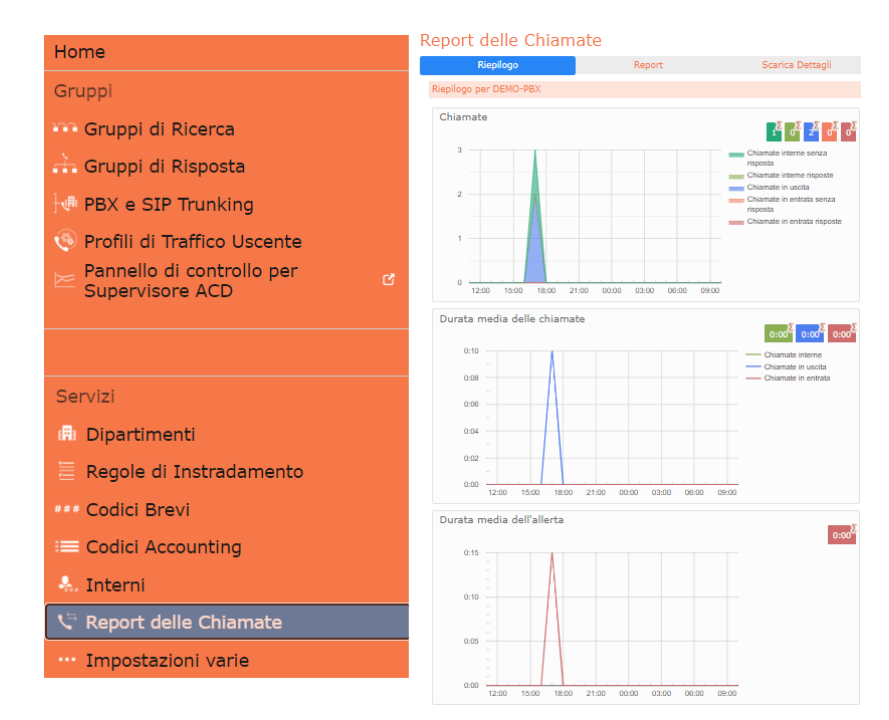

Portale di Amministratore del Cloud PBX

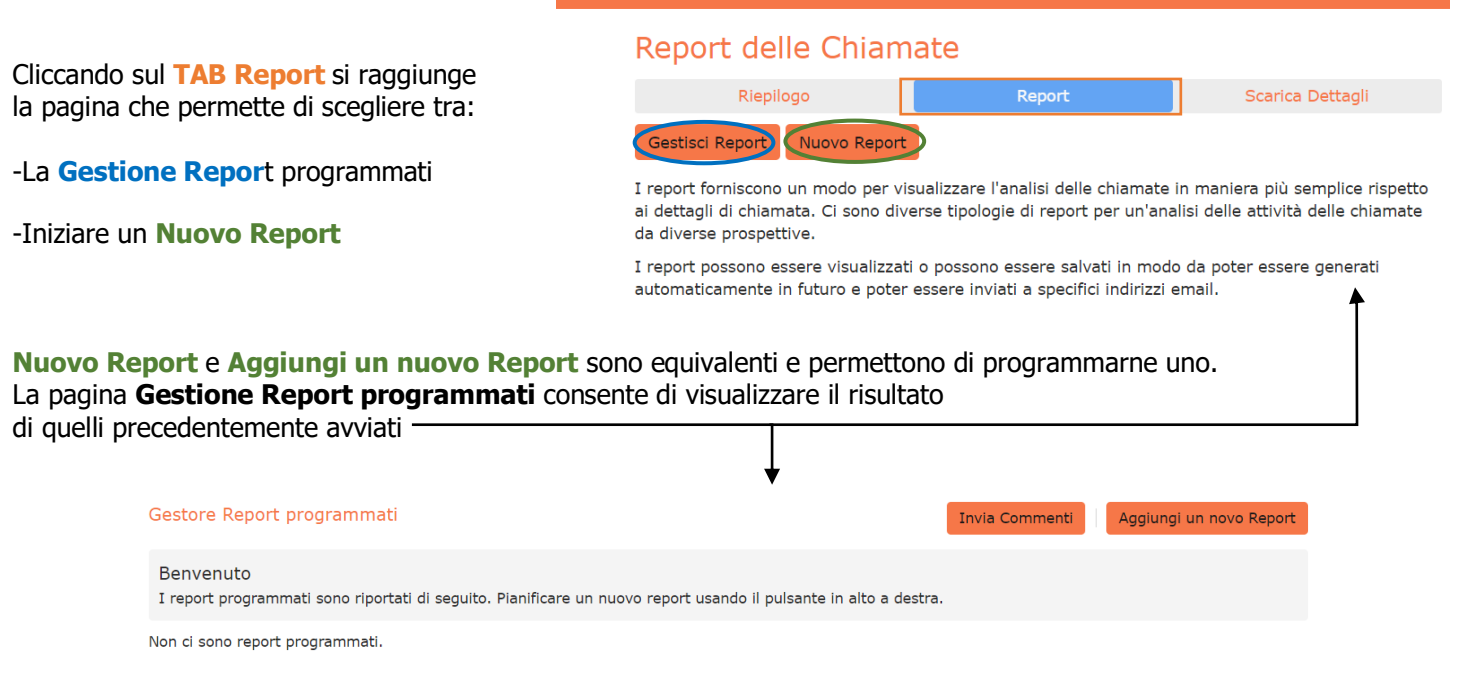

**ACANTHO S.p.A.**

P.IVA IT03819031208 - C.F. e Reg. Imp. BO 02081881209 Capitale Sociale Int. vers. € 23.573.079,00 Società soggetta alla direzione ed al coordinamento di Hera S.p.A. **www.acantho.it**

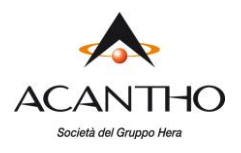

## <span id="page-32-0"></span>**11.1 Configurazione Nuovo Report**

#### *Figura 31: Schermata e configurazione di un nuovo Report*

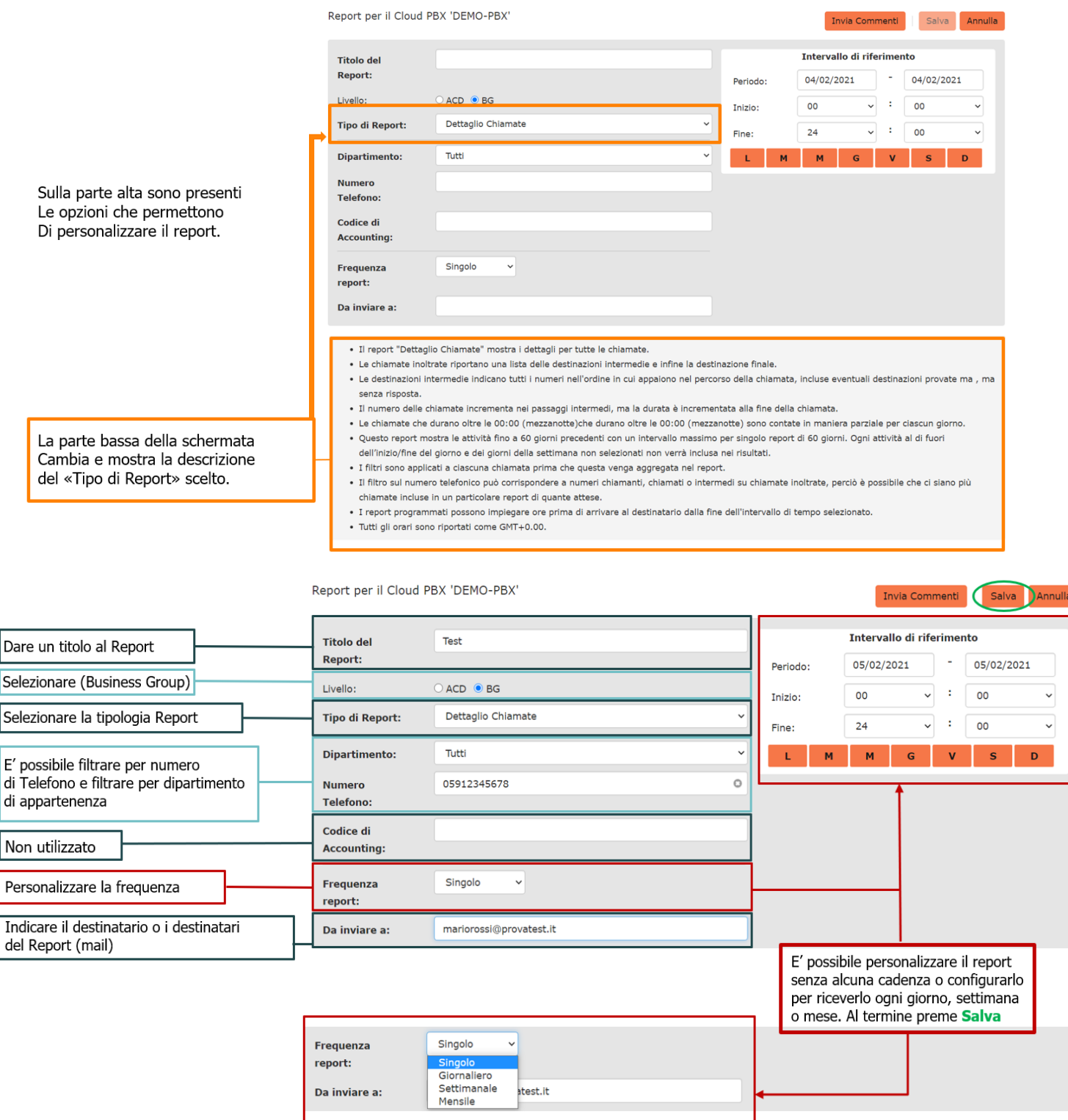

**ACANTHO S.p.A.**<br>P.IVA IT03819031208 - C.F. e Reg. Imp. BO 02081881209 Capitale Sociale Int. vers. € 23.573.079,00 Società soggetta alla direzione ed al coordinamento di Hera S.p.A. **www.acantho.it**

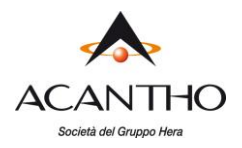

## <span id="page-33-0"></span>**11.2 Tipologie di Report**

I report possono avere caratteristiche in comune di seguito è riportata la di entrambi:

o **I seguenti Report** mostrano l'attività degli ultimi 60 giorni, con un intervallo massimo di 60 giorni.

 Ogni attività al di fuori dell'inizio/fine del giorno e dei giorni della settimana non selezionati non è inclusa nei risultati.

- $\circ$  I filtri sono applicati a ciascuna chiamata prima che questa venga aggregata nel report.
- $\circ$  Il filtro sul numero telefonico può corrispondere a numeri chiamanti, chiamati o intermedi su chiamate inoltrate, perciò è possibile che ci siano più chiamate incluse in un particolare report di quante attese.
- o I report programmati possono impiegare ore prima di arrivare al destinatario dalla fine dell'intervallo di tempo selezionato.
- o Tutti gli orari sono riportati come GMT+0.00.

#### - DETTAGLIO CHIAMATE CON ALTI TEMPI DI RISPOSTA

- DETTAGLIO CHIAMATE DI BREVE DURATA
- STATISTICA CHIAMANTI FREOUENTI/ORIGINE
- STATISTICA DURATA CHIAMATE
- DETTAGLIO/STATISTICA CHIAMATE PERSE
- DETTAGLIO CHIAMATE
- STATISTICHE CHIAMANTI CON MAGGIOR DURATA DELLA CHIAMATA
- DETTAGLIO CHIAMATE PERSE E NON RECUPERATE

#### - STATISTICHE CHIAMATE ENTRANTI PER DESTINAZIONE

- STATISTICHE CHIAMATE ENTRANTI PER ORIGINE
- o Per **i seguenti Report** invece, i filtri sono applicati a ciascuna chiamata prima che questa venga aggregata nel report.
- $\circ$  Il filtro sul numero telefonico può corrispondere a numeri chiamanti, chiamati o intermedi su chiamate inoltrate, perciò è possibile che ci siano più chiamate incluse in un particolare report di quante attese.
	- TRAFFICO AGGREGATO PER GIORNO/ORA
	- STATISTICHE UTENTE

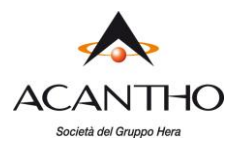

#### **TIPO DI REPORT: STATISTICA DURATA CHIAMATE**

- o Il report **"Statistica Durata Chiamate"** mostra la distribuzione della durata delle chiamate in entrata e in uscita. Questo report mostra le attività fino a 60 giorni precedenti con un intervallo massimo per singolo report di 60 giorni.
- o Ogni attività al di fuori dell'inizio/fine del giorno e dei giorni della settimana non selezionati non verrà inclusa nei risultati.

#### **TIPO DI REPORT: DETTAGLIO CHIAMATA**

- o Il report **"Dettaglio Chiamate"** mostra i dettagli per tutte le chiamate.
- Le chiamate inoltrate riportano una lista delle destinazioni intermedie e infine la destinazione finale.
- $\circ$  Le destinazioni intermedie indicano tutti i numeri nell'ordine in cui appaiono nel percorso della chiamata, incluse eventuali destinazioni provate ma , ma senza risposta.
- o Il numero delle chiamate incrementa nei passaggi intermedi, ma la durata è incrementata alla fine della chiamata.
- Le chiamate che durano oltre le 00:00 (mezzanotte)che durano oltre le 00:00 (mezzanotte) sono contate in maniera parziale per ciascun giorno.

#### **TIPO DI REPORT: STATISTICHE CHIAMANTI FREQUENTI/ORIGINE**

- o Il report **"Statistica chiamanti frequenti/Statistica chiamate entranti per origine "** fornisce una panoramica dei chiamanti più frequenti nel Cloud PBX.
- o Questo report comprende solamente le chiamante in entrata.
- o Questo report mostra l'attività degli ultimi 60 giorni con un massimo intervallo di 60 giorni all'interno del report.
- o Ogni attività al di fuori dell'inizio/fine del giorno e dei giorni della settimana non selezionati non è inclusa nei risultati.

#### **TIPO DI REPORT: STATISTICHE CHIAMATE ENTRANTI PER DESTINAZIONE**

- o Il report **"Statistica chiamate entranti per Destinazione"** fornisce una panoramica delle linee chiamate con più frequenza nel Cloud PBX.
- o Questo report comprende soltanto le chiamate in entrata.

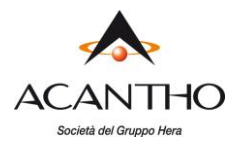

#### **TIPO DI REPORT: DETTAGLIO CHIAMATE CON ALTI TEMPI DI RISPOSTA**

- o Il report **"Dettaglio chiamate perse"** mostra tutte le chiamate in entrata che non sono state connesse.
- o Le chiamate che hanno avuto risposta da un sistema automatico (ad esempio, una casella vocale o un IVR) non sono comprese in questo report.
- o Le chiamate inoltrate riportano una lista delle destinazioni intermedie e infine la destinazione finale.
- $\circ$  Le destinazioni intermedie indicano tutti i numeri nell'ordine in cui appaiono nel percorso della chiamata, incluse eventuali destinazioni provate, ma senza risposta.
- Il numero delle chiamate incrementa nei passaggi intermedi, ma la durata è incrementata alla fine della chiamata.
- $\circ$  Le chiamate che durano oltre le 00:00 (mezzanotte) sono contate in maniera parziale per ciascun giorno.

#### **TIPO DI REPORT: DETTAGLIO/STATISTICA CHIAMATE PERSE**

- o Il report **"Dettaglio chiamate perse"** mostra tutte le chiamate in entrata che non sono state connesse.
- o Il report **"Statistica chiamate perse"** mostra un riepilogo ad alto livello delle chiamate in entrata senza risposta.
- o Le chiamate che hanno avuto risposta da un sistema automatico (ad esempio, una casella vocale o un IVR) non sono comprese in questo report.
- o Le chiamate inoltrate riportano una lista delle destinazioni intermedie e infine la destinazione finale.
- $\circ$  Le destinazioni intermedie indicano tutti i numeri nell'ordine in cui appaiono nel percorso della chiamata, incluse eventuali destinazioni provate, ma senza risposta.

#### **TIPO DI REPORT: DETTAGLIO CHIAMATE DI BREVE DURATA**

- o Il report **"Dettaglio chiamate breve durata"** mostra dettagli delle chiamate in entrata che hanno una durata inferiore a 5 secondi, senza considerare il tempo di squillo.
- $\circ$  Le chiamate inoltrate riportano una lista delle destinazioni intermedie e infine la destinazione finale.
- $\circ$  Le destinazioni intermedie mostrano in ordine tutti i numeri che sono apparsi nel percorso di chiamata,
- o incluse le destinazioni provate ma che non hanno avuto risposta.
- $\circ$  I conteggi delle chiamate accrescono con l'arrivo delle chiamate, ma la durata accresce alla fine della chiamata.
- $\circ$  Gli intervalli delle chiamate a mezzanotte o mezzogiorno non vengono considerati del tutto in ciascun periodo.

#### **TIPO DI REPORT: STATISTICHE CHIAMANTI CON MAGGIOR DURATA DELLA CHIAMATA**

 $\circ$  Il report "Statistiche chiamanti" con maggior durata chiamata" mostra le linee che trascorrono il maggior tempo in chiamata.

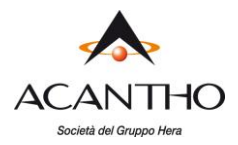

#### **TIPO DI REPORT: TRAFFICO AGGREGATO PER GIORNO/ORA**

- o Il report "**Traffico aggregato per Giorno**" mostra il livello di chiamate per giorno.
- o Il report "**Traffico aggregato per Ora**" mostra una distribuzione delle chiamate per le diverse ore del giorno.

#### **TIPO DI REPORT: DETTAGLIO CHIAMATE PERSE E NON RECUPERATE**

- o Il report **"Dettaglio chiamate perse e non recuperate"** mostra le chiamate senza risposta, i cui chiamanti non sono stati richiamati nel periodo mostrato dal report.
- o Le chiamate che hanno avuto risposta da un sistema automatico (ad esempio, una casella vocale o un IVR) non sono comprese in questo report.
- o Le chiamate inoltrate riportano una lista delle destinazioni intermedie e infine la destinazione finale.
- $\circ$  Le destinazioni intermedie indicano tutti i numeri nell'ordine in cui appaiono nel percorso della chiamata, incluse eventuali destinazioni provate, ma senza risposta.

#### **TIPO DI REPORT: STATISTICHE UTENTE**

o Il report **"Statistiche Utente"** mostra un riepilogo delle chiamate di ogni singola linea.

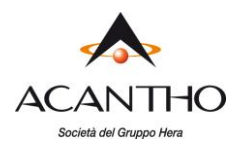

## <span id="page-37-0"></span>**11.3 Ricevere i Report**

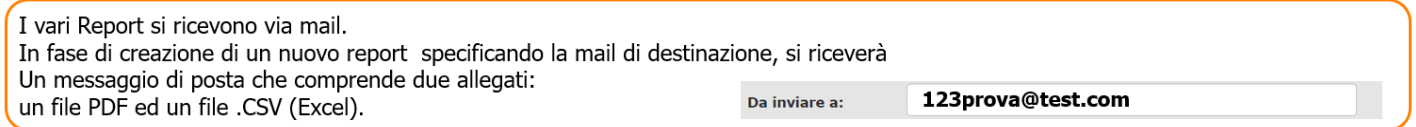

Il PDF è un formato più leggibile per i report delle chiamate, tuttavia il formato .csv permette una maggiore flessibilità per quanto riguarda

l'elaborazione dei dati o la creazione di grafici (esempio) utilizzando un programma come Microsoft Excel.

#### **Di seguito alcuni esempi di Report per i due formati**

#### *Figura 32: Report «Aggregato per Giorno»*

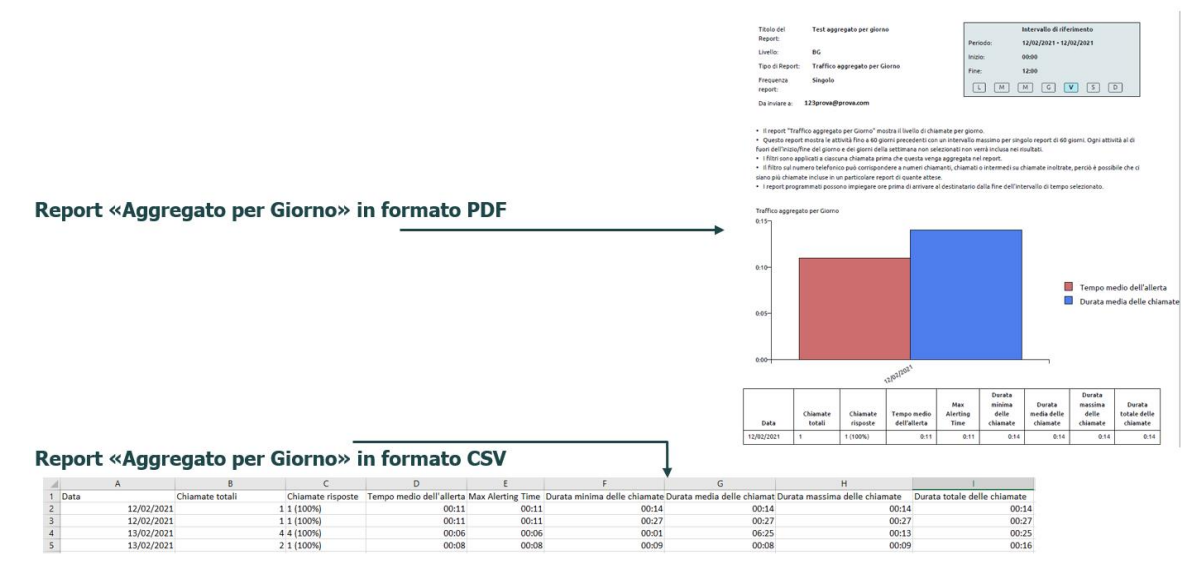

#### *Figura 33: Report «Chiamate di Maggior Durata»*

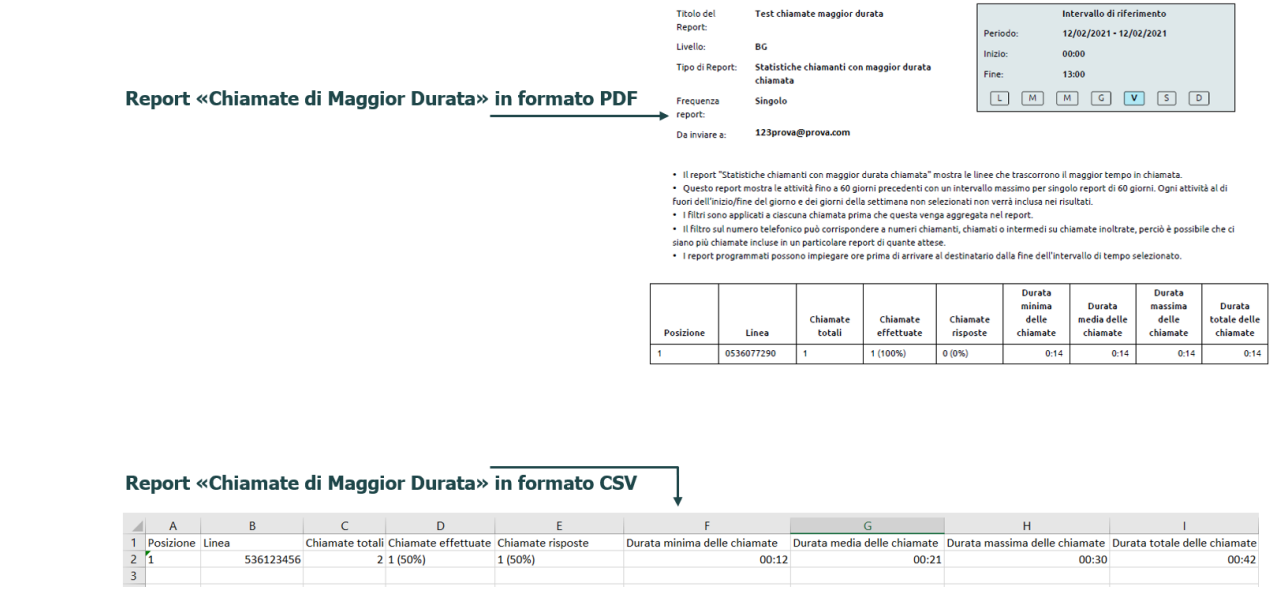

**ACANTHO S.p.A.** P.IVA IT03819031208 - C.F. e Reg. Imp. BO 02081881209 Capitale Sociale Int. vers. € 23.573.079,00 Società soggetta alla direzione ed al coordinamento di Hera S.p.A. **www.acantho.it**

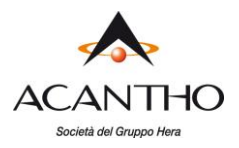

#### *Figura 34: Report «Dettaglio Chiamate»*

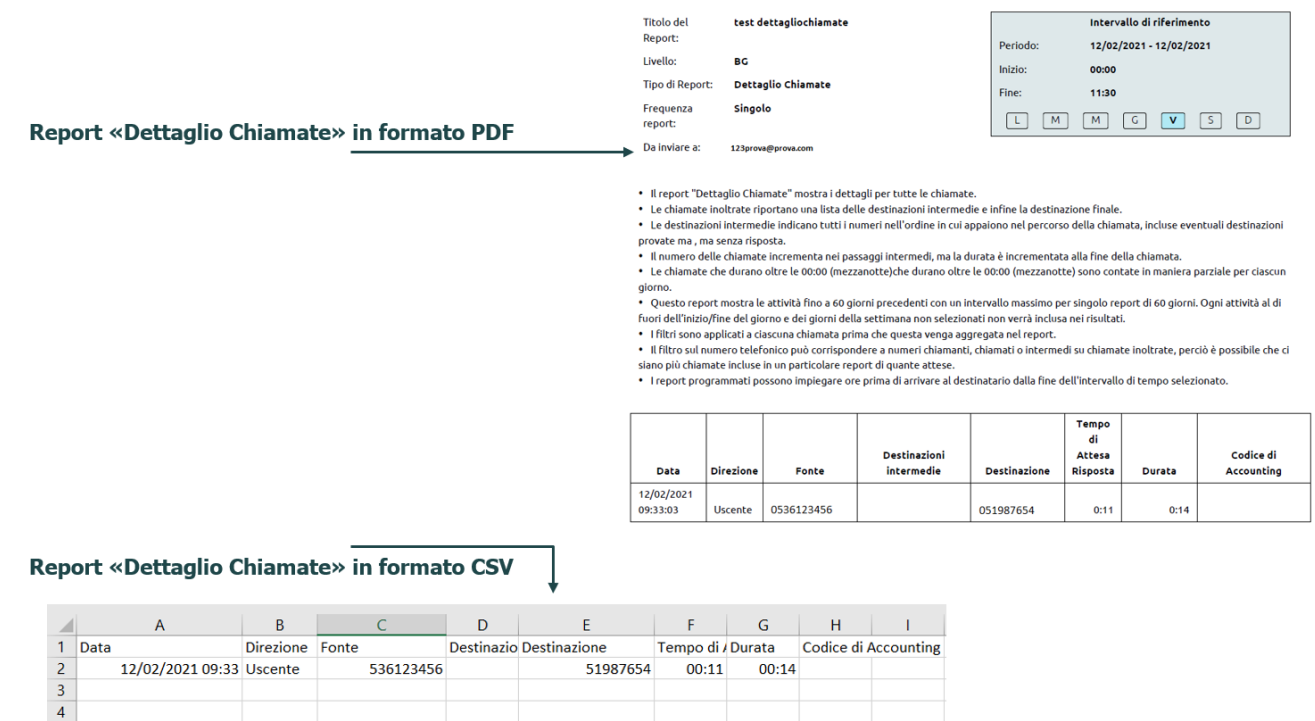

#### *Figura 35: Report «Statistica delle Chiamate»*

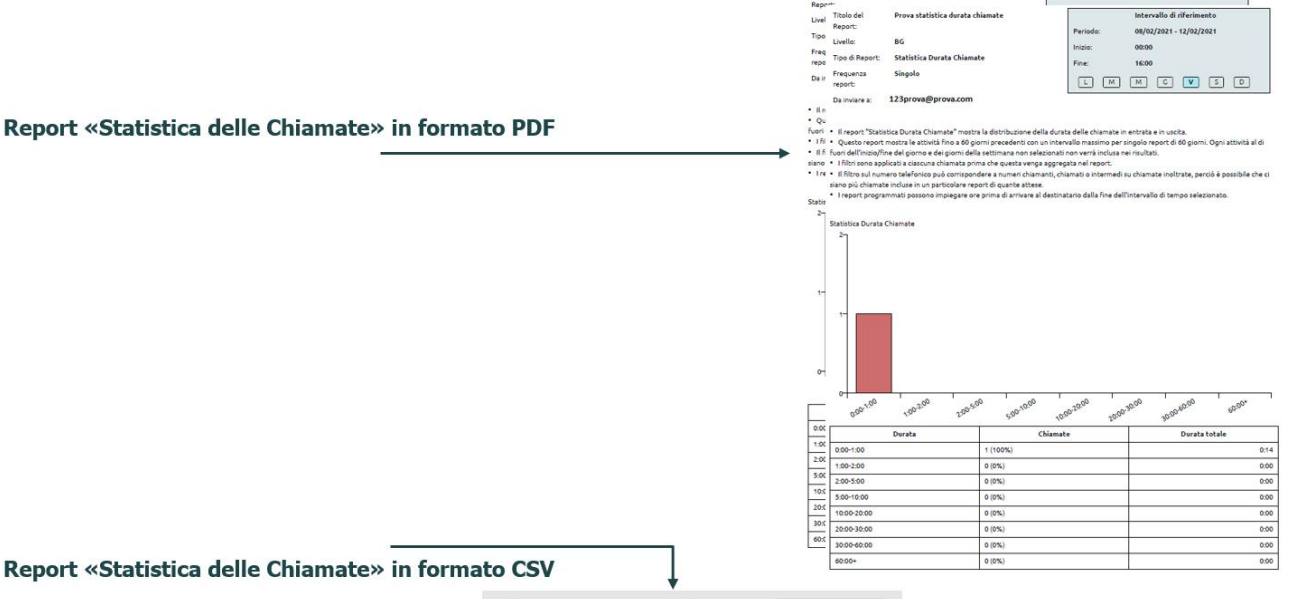

Prova statistica durata chiamate

Intervallo di riferimento

ة<br>المقاد

 $\Gamma$ 

Report «Statistica delle Chiamate» in formato CS

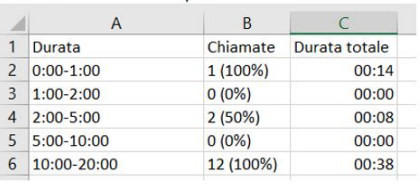

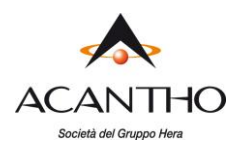

## <span id="page-39-0"></span>**11.4 Scaricare i Dettagli delle Chiamate**

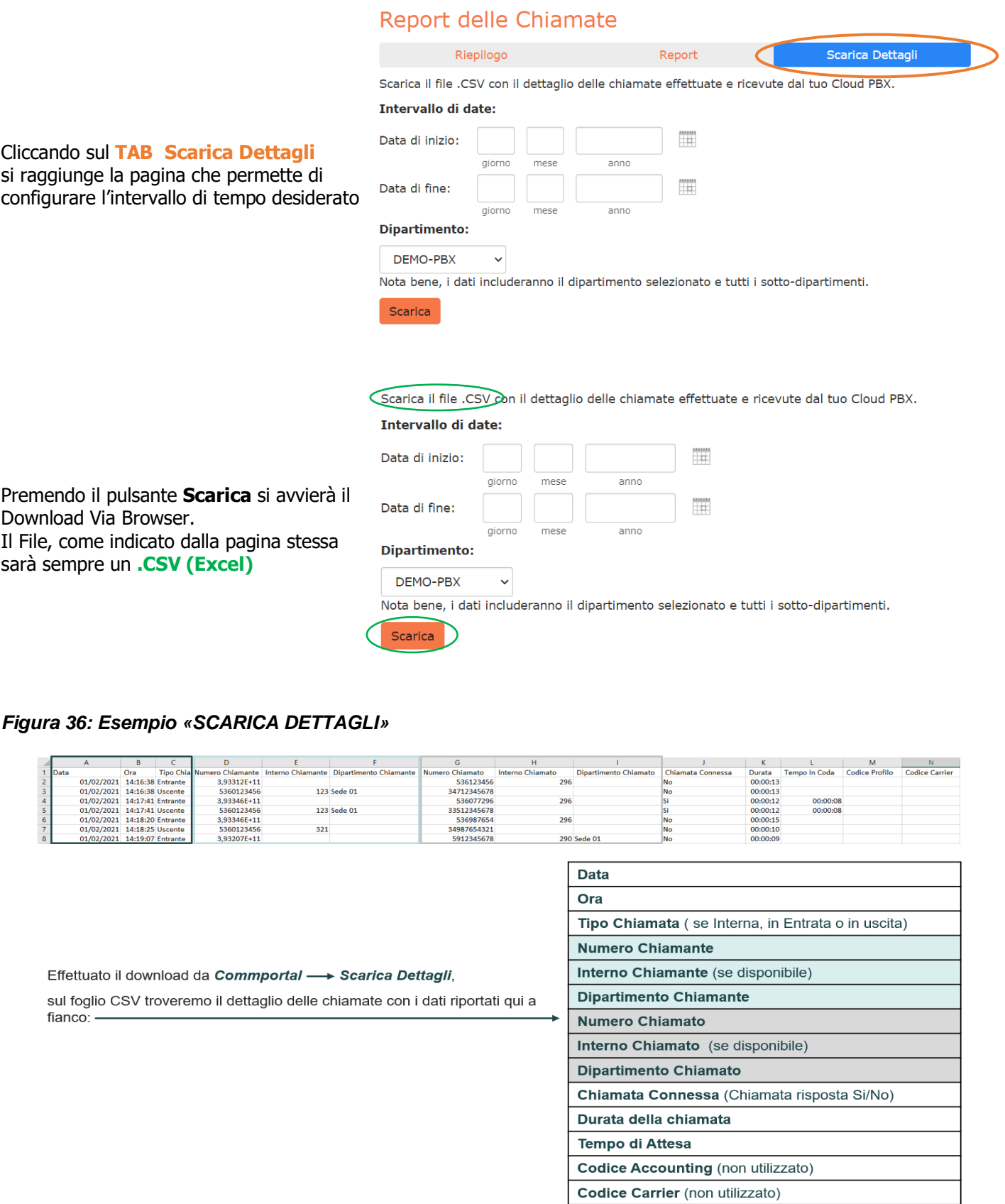

pag. 40 di 61 versione 1.3 di Marzo 2021

**ACANTHO S.p.A.**<br>P.IVA IT03819031208 - C.F. e Reg. Imp. BO 02081881209 Capitale Sociale Int. vers. € 23.573.079,00 Società soggetta alla direzione ed al coordinamento di Hera S.p.A. **www.acantho.it**

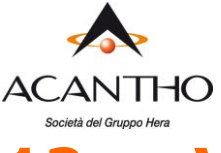

## <span id="page-40-0"></span>**12 Visualizzazione di impostazioni varie**

La pagina **Impostazioni varie** consente di visualizzare e modificare una serie di impostazioni associate al proprio Cloud PBX.

*Figura 37: CommPortal BG Admin - Visualizzazione delle Impostazioni varie*

|                               | Portale di Amministratore del Gruppo Contatti Aziendali                                     |                                                                                               | Mario Rossi -      |
|-------------------------------|---------------------------------------------------------------------------------------------|-----------------------------------------------------------------------------------------------|--------------------|
| Home                          |                                                                                             |                                                                                               |                    |
| Gruppi                        | Impostazioni varie                                                                          |                                                                                               |                    |
| <b>111 Gruppi di Ricerca</b>  | <b>Blocco</b> numerico                                                                      | Chiamate esterne                                                                              | Altre Impostazioni |
| Gruppi di Chiamata Simultanea | Le linee di ciascun gruppo dei numeri di telefono non sono state assegnate. Ti preghiamo di |                                                                                               |                    |
| Gruppi Pickup di Chiamata     |                                                                                             | contattarci nel caso in cui desideri prenotare ulteriori numeri o assegnare linee aggiuntive. |                    |
| Tutte le Linee                | Gruppo di Numeri di Telefono                                                                | Numero di Linee Assegnate                                                                     |                    |
| <b>A</b> Utenti               | 0542360385 -                                                                                |                                                                                               |                    |
| O Partecipanti                | 0542360388 -                                                                                |                                                                                               |                    |
| <b>434 Accesso al Gruppo</b>  | 0599692880 -<br>0599692898                                                                  | 14                                                                                            |                    |
| <b>In</b> Telefoni            |                                                                                             |                                                                                               |                    |

La pagina include le seguenti schede:

- Blocco numerico, descritti nel paragrafo [12.1.](#page-40-1)
- Chiamate Esterne, descritte nel paragrafo [12.2.](#page-40-2)
- Altre Impostazioni, descritte nel paragrafo [12.3.](#page-41-0)

### <span id="page-40-1"></span>**12.1 Visualizzazione delle impostazioni Blocchi numeri**

La scheda Gruppi di Numeri visualizza tutti i numeri di telefono assegnati da Acantho al Cloud PBX.

### <span id="page-40-2"></span>**12.2 Visualizzazione delle impostazioni Chiamate esterne**

La scheda Chiamate Esterne consente di visualizzare le impostazioni in vigore per le chiamate che sono originate o terminate su linee telefoniche che non appartengono al proprio Cloud PBX, nonché eventuali impostazioni per limitare il numero di chiamate contemporanee, come descritto di seguito:

- **Chiamate Esterne**: può essere visualizzato uno dei seguenti valori:
	- ✓ Non consentite : le chiamate da o verso l'esterno del Cloud PBX non sono consentite.
	- ✓ Illimitate: non esiste un limite al numero di chiamate esterne contemporanee, ma può esservi un limite al numero di chiamate In entrata o In uscita.
	- ✓ Limitate: esiste un limite al numero massimo di chiamate esterne (sia in ingresso che in uscita) contemporanee.
	- ✓ Numero massimo di chiamate esterne: se il valore delle chiamate esterne è limitato, questa impostazione specifica quante chiamate esterne contemporanee possono esservi in qualsiasi momento.
- **Chiamate in entrata**: può essere visualizzato uno dei seguenti valori:
	- ✓ Non consentite: le chiamate in ingresso dall'esterno del Cloud PBX non sono consentite.
	- ✓ Illimitate: non vi è alcun limite al numero di chiamate contemporanee in ingresso dall'esterno, anche se si può essere ancora soggetti a un numero massimo complessivo di chiamate esterne.
	- ✓ Limitate: esiste un limite al numero di chiamate contemporanee che si possono ricevere dall'esterno del proprio Cloud PBX.
	- ✓ Numero massimo di chiamate in entrata contemporanee: se il valore delle chiamate in ingresso è limitato, questa impostazione specifica quante chiamate contemporanee in ingresso dall'esterno possono esservi in qualsiasi momento.
- **Chiamate in uscita**: può essere visualizzato uno dei seguenti valori:
	- ✓ Non consentite: le chiamate in uscita verso l'esterno del Cloud PBX non sono consentite.

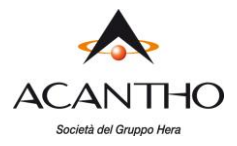

- ✓ Illimitate: non vi è alcun limite al numero di chiamate contemporanee in uscita verso l'esterno, anche se si può essere ancora soggetti a un numero massimo complessivo di chiamate esterne.
- ✓ Limitate: esiste un limite al numero di chiamate contemporanee che si possono effettuare a numeri esterni al proprio Cloud PBX.
- ✓ Numero massimo di chiamate in uscita contemporanee: se il valore delle chiamate in uscita è limitato, questa impostazione specifica quante chiamate contemporanee in uscita verso l'esterno possono esservi in qualsiasi momento.
- **Codice dell'operatore locale**: questa funzione non viene utilizzata nel Cloud PBX Acantho
- **Codice dell'operatore per chiamate interurbane**: questa funzione non viene utilizzata nel Cloud PBX Acantho.
- **Codice dell'operatore internazionale**: questa funzione non viene utilizzata nel Cloud PBX Acantho

#### <span id="page-41-0"></span>**12.3 Visualizzazione di altre impostazioni**

La scheda **Altre Impostazioni** consente di visualizzare le impostazioni per i seguenti servizi:

- **Servizio riservato agli Utenti Registrati**: si tratta di un servizio di messaggistica non utilizzato nel Cloud PBX di Acantho.
- **Numero interno dell'operatore**: permette di definire un numero interno come "Operatore" del Cloud PBX (utilizzato poi in altri servizi, come l'Auto-Attendant).
- **Utilizza Numeri Interni**: questa opzione determina se CommPortal deve visualizzare o meno (quando possibile) il numero dell'interno del Cloud PBX al posto del numero telefonico esteso.

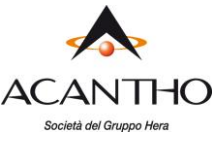

## <span id="page-42-0"></span>**13 Auto-Attendant / IVR Easy Attendant / Premium Attendant**

### <span id="page-42-1"></span>**13.1 Introduzione**

Il servizio Cloud PBX fornisce due soluzioni per la funzionalità di Auto-Attendant (chiamata anche IVR):

- **Easy Attendant** offre un menu telefonico automatizzato molto semplice:
	- $\checkmark$  Le chiamate entranti sono indirizzate ad un risponditore automatico che riproduce un annuncio predefinito, fornendo le opzioni da digitare per il trasferimento a specifici dipartimenti o interni nell'azienda, per il trasferimento diretto su una segreteria telefonica, o per ascoltare un annuncio registrato.
	- $\check{\phantom{\phi}}$  È possibile scegliere se avere un unico menu che viene riprodotto quando Easy Attendant viene attivato, oppure due diversi menu, uno per gli orari lavorativi e uno per quelli non lavorativi, che vengono utilizzati secondo un predefinito calendario giornaliero ed orario.
	- ✓ Quando Easy Attendant viene disattivato, è possibile inoltrare i chiamanti a un altro numero di telefono o riprodurre un messaggio che informa il chiamante che l'azienda è al momento chiusa.
- **Premium Attendant** offre un livello di servizio più evoluto rispetto a quello di Easy Attendant:
	- ✓ Oltre a tutte le caratteristiche offerte da Easy Attendant, Premium Attendant consente l'utilizzo di menu a più livelli, permettendo così un controllo avanzato delle chiamate.
	- ✓ Include inoltre più opzioni di gestione delle chiamate, come la Segreteria telefonica per Nome e la Segreteria telefonica per Interno, oltre a un maggiore controllo sulle azioni intraprese per ogni pressione di un determinato tasto.

Sia Easy che Premium Attendant possono anche essere configurati per consentire ai chiamanti di comporre un interno in qualsiasi punto del menu e non solo su un'opzione del menu Seleziona per interno: se si desidera utilizzare questa opzione, è necessario attivarla come descritto in [13.2.4](#page-47-0) e si dovrebbe altresì fare in modo che il proprio messaggio iniziale ricordi l'opzione secondo cui un chiamante che conosce l'interno da contattare può chiamarlo immediatamente.

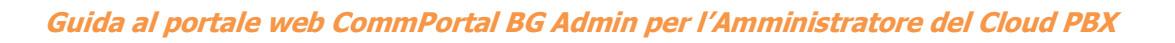

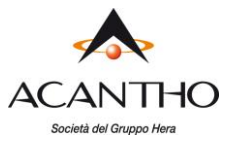

### **13.2 Easy Attendant**

<span id="page-43-0"></span>Questa sezione descrive i passaggi necessari per la configurazione di Easy Attendant.

#### <span id="page-43-1"></span>**13.2.1 Pianificazione di Easy Attendant**

Prima di iniziare ad impostare il proprio Easy Attendant, è consigliabile abbozzare su carta il funzionamento di ogni menu. In questo modo è possibile pianificare quali opzioni è necessario avere nel menu e come funzionerà ognuna di esse.

Ad esempio, il menu principale di una pizzeria dovrebbe includere le seguenti opzioni:

- 1. Riprodurre un annuncio che dà indicazioni per raggiungere il locale e poi ritorna al menu principale, in modo che l'utente possa selezionare un'altra opzione.
- 2. Effettuare un ordine con un cameriere.
- 3. Parlare con il direttore.
- 4. Parlare con un dipendente specifico usando la composizione per nome.

Il seguente diagramma mostra il funzionamento di questo menu, compresi i tasti da premere per accedere a ciascuna opzione:

#### *Figura 38: Esempio di gestione di una chiamata Easy Attendant*

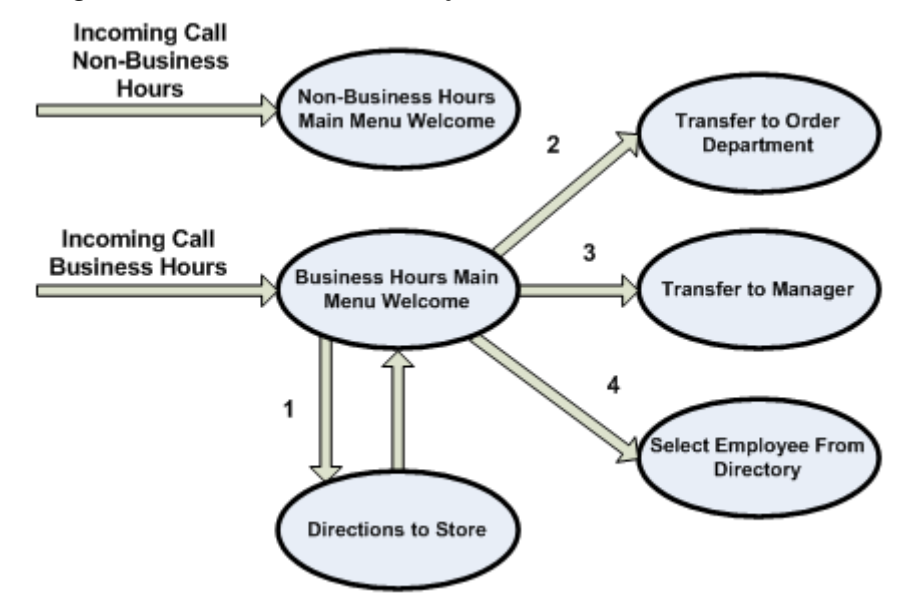

Nel diagramma, l'opzione 1 (indicazioni per il locale) viene mostrata con una freccia che ritorna al Menu principale di benvenuto, in modo che il chiamante possa selezionare un'altra opzione, se necessario. Questo è possibile perché questa opzione prevede la riproduzione di un messaggio, ma non l'inoltro della chiamata ad un'altra destinazione, come succede per le altre opzioni, dove il ritorno al menu principale non è più possibile.

Per le chiamate ricevute fuori orario e nei giorni festivi, Easy Attendant può fornire un annuncio di chiusura del negozio, senza consentire al chiamante di selezionare alcuna opzione oppure può fornire un insieme alternativo di opzioni di menu.

#### <span id="page-43-2"></span>**13.2.2 Connessione a Easy Attendant**

Per configurare il proprio Easy Attendant, occorre accedere al relativo portale CommPortal seguendo questi passaggi:

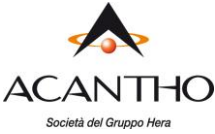

- Dal portale CommPortal BG Admin, selezionare la voce Partecipanti nel menu a sinistra, quindi selezionare la riga dell'Easy Attendant e dal menu sulla destra, selezionare la voce Visualizza impostazioni partecipante.
- Se si tratta della prima volta che si effettua la connessione, o se non è stata ancora impostata alcuna configurazione di Easy Attendant, viene visualizzata una finestra popup di benvenuto.

#### *Figura 39: Schermata di benvenuto di Easy Attendant*

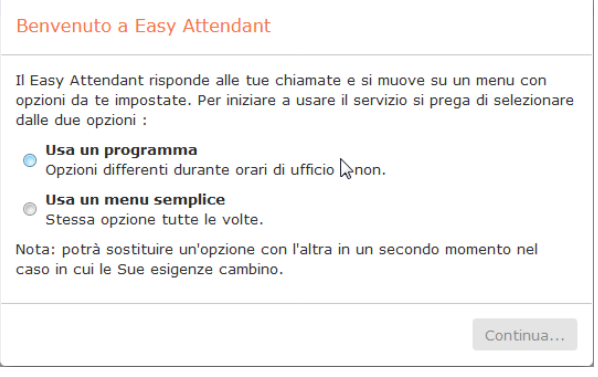

- Utilizzare i pulsanti di opzione per selezionare un menu diverso per orari lavorativi e per orari non lavorativi (opzione Usa un programma) oppure un menu unico che verrà riprodotto ad ogni chiamata entrante (opzione Usa un menu semplice), quindi premere Continua. Se necessario, è possibile cambiare modalità anche in seguito
- Sullo schermo viene quindi visualizzato il portale Easy Attendant.
- Questa schermata consente di
	- ✓ attivare e disattivare Easy Attendant (da sottolineare che Easy Attendant deve essere disattivo durante la configurazione o durante eventuali modifiche successive)
	- $\checkmark$  configurare i menu di Easy Attendant
	- ✓ impostare la Programmazione, se si utilizzano menu diversi per gli orari lavorativi e non lavorativi.

Se si sceglie di utilizzare un unico menu, la schermata di figura 40 avrà un'unica scheda Menu Easy Attendant*.*

#### *Figura 40: CommPortal per Easy Attendant*

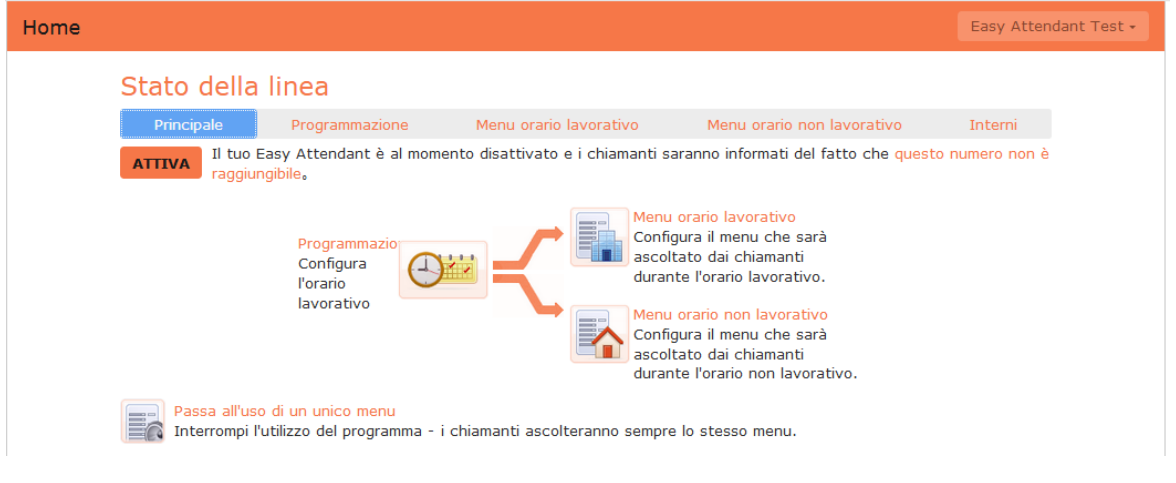

**ACANTHO S.p.A.** P.IVA IT03819031208 - C.F. e Reg. Imp. BO 02081881209 Capitale Sociale Int. vers. € 23.573.079,00 Società soggetta alla direzione ed al coordinamento di Hera S.p.A. **www.acantho.it**

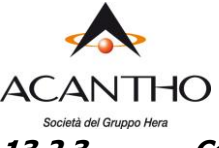

#### <span id="page-45-0"></span>**13.2.3 Configurazione dei menu e delle pianificazioni Easy Attendant**

A questo punto si dovrebbe iniziare a configurare i propri menu e le proprie programmazioni orarie per Easy Attendant.

- Selezionare la scheda Menu orario lavorativo o, se si utilizza un singolo menu, la scheda Menu Easy Attendant.
- Innanzi tutto, configurare il proprio Easy Attendant registrando il messaggio iniziale.
	- $\checkmark$  Se si utilizza l'opzione *Seleziona per interno in qualunque momento* (vedi paragrafo [13.2.4\)](#page-47-0), è necessario assicurarsi che questo messaggio iniziale ricordi l'opzione che consente a chi chiama di comporre immediatamente un interno se già lo si conosce.

#### *Figura 41: Registrazione del messaggio iniziale*

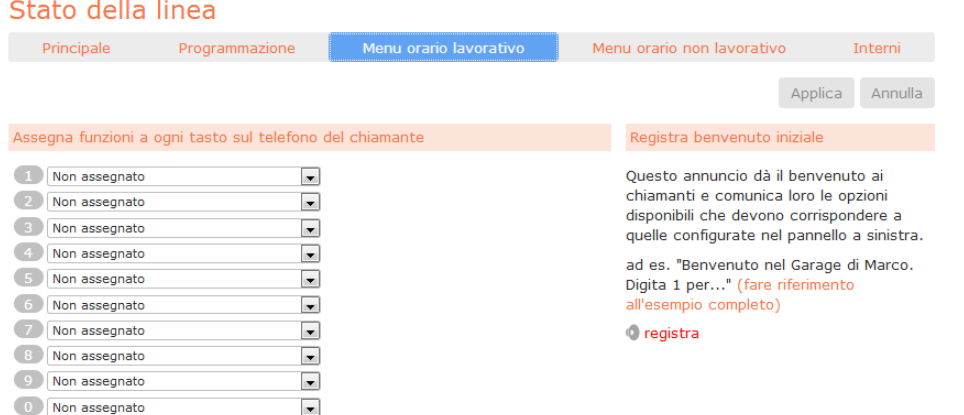

• Selezionare l'opzione *registra* in basso a destra dello schermo: questo link apre la finestra del registratore di annunci, dove è possibile registrare un annuncio o caricare un annuncio pre-registrato.

#### *Figura 42: Registratore di annunci*

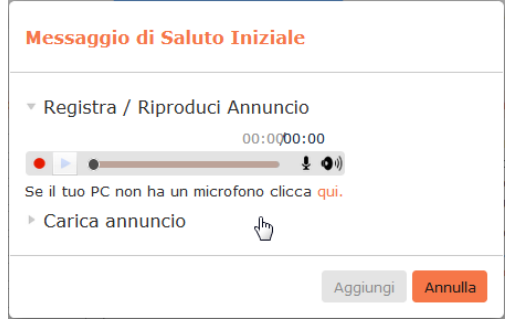

- Una volta che si è registrato o caricato il messaggio di benvenuto iniziale, è possibile tornare alla scheda Menu.
- Ora è possibile assegnare la funzione per ciascuna opzione che il chiamante può scegliere premendo un tasto da 0 a 9, selezionando una delle seguenti azioni:
	- $\checkmark$  Riproduci annuncio
	- ✓ Trasferisci al telefono
	- ✓ Inoltra a casella vocale
	- $\checkmark$  Seleziona per Interno
	- $\checkmark$  Seleziona per nome

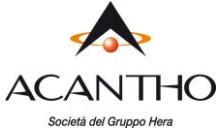

- Se si utilizza un menu diverso per gli orari non lavorativi, si dovrebbe impostare a questo punto la registrazione iniziale e configurare le opzioni di menu nella scheda Menu orario non lavorativo.
- Successivamente, sarà necessario stabilire il proprio orario lavorativo selezionando la scheda Programmazione. Una volta entrati nella schermata Programmazione, fare click sul calendario e, tenendo premuto il tasto sinistro del mouse, trascinare il puntatore sul calendario per indicare l'orario lavorativo. Nell'esempio che segue, gli orari lavorativi sono dal lunedì al venerdì dalle 9:00 alle 17:00, mentre tutte le altre ore sono considerate come orario non lavorativo.

#### *Figura 43: CommPortal Easy Attendant - Scheda Programmazione*

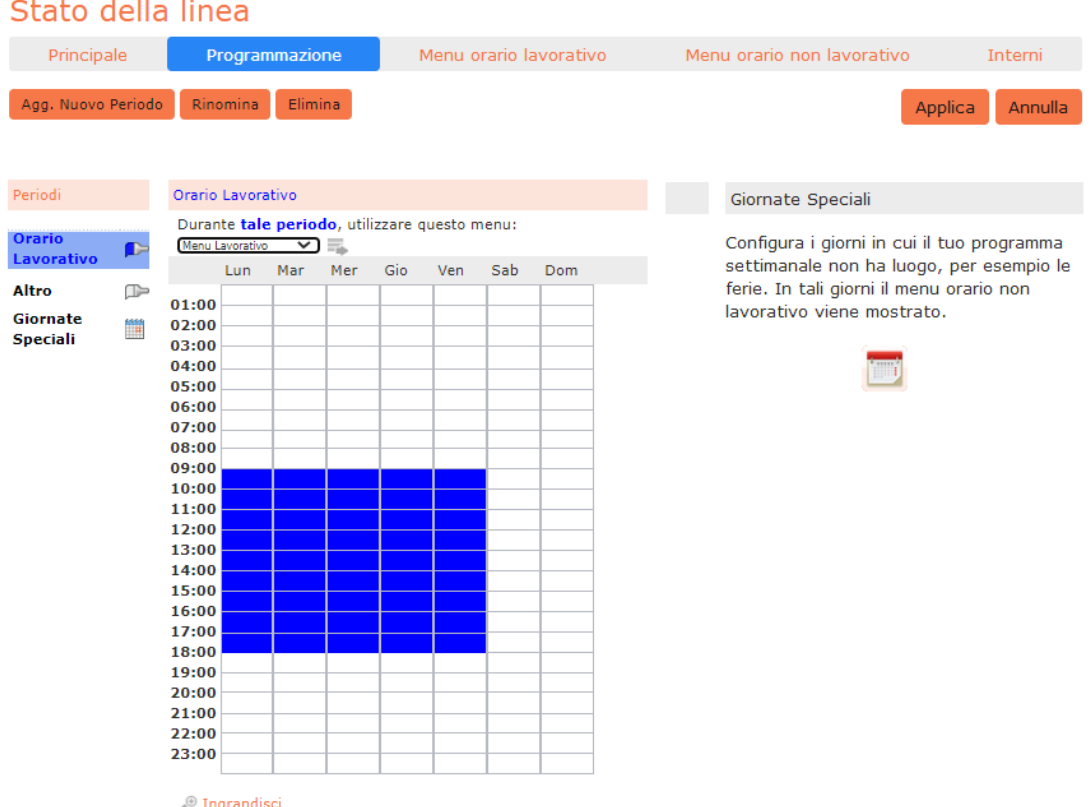

• Successivamente è necessario selezionare i giorni non lavorativi, come i giorni festivi, facendo click sull'icona del calendario nella sezione *Giornate Speciali* della pagina *Programmazione*. È possibile scegliere i singoli giorni non lavorativi facendo click sulla data nel calendario, oppure è possibile utilizzare l'opzione *Scegli giorni festivi* per aggiungere automaticamente i giorni festivi per la propria regione.

#### *Figura 44: Giorni speciali*

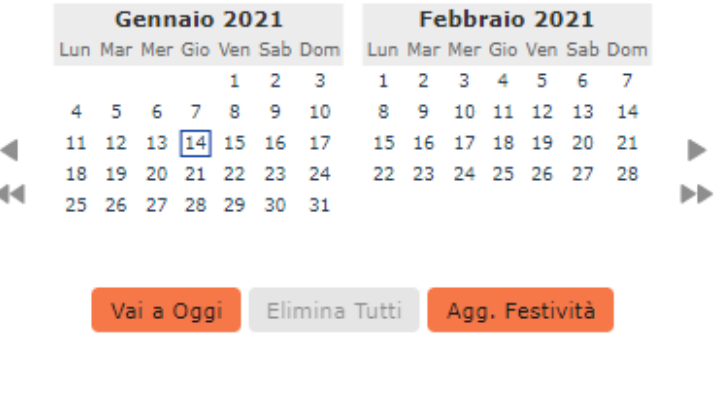

**ACANTHO S.p.A.** P.IVA IT03819031208 - C.F. e Reg. Imp. BO 02081881209 Capitale Sociale Int. vers. € 23.573.079,00 Società soggetta alla direzione ed al coordinamento di Hera S.p.A. **www.acantho.it**

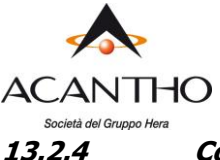

#### <span id="page-47-0"></span>**13.2.4 Configurazione degli interni per Easy Attendant**

Se si utilizza l'opzione *Seleziona per nome* in un menu, sarà necessario definire quali interni parteciperanno alla selezione per nome e registrare i nomi degli utenti nella scheda degli interni. Inoltre, se si desidera utilizzare l'opzione *Seleziona per interno in qualunque momento*, è necessario configurarla dalla scheda Interni.

#### *Figura 45: CommPortal Easy Attendant - Scheda Interni*

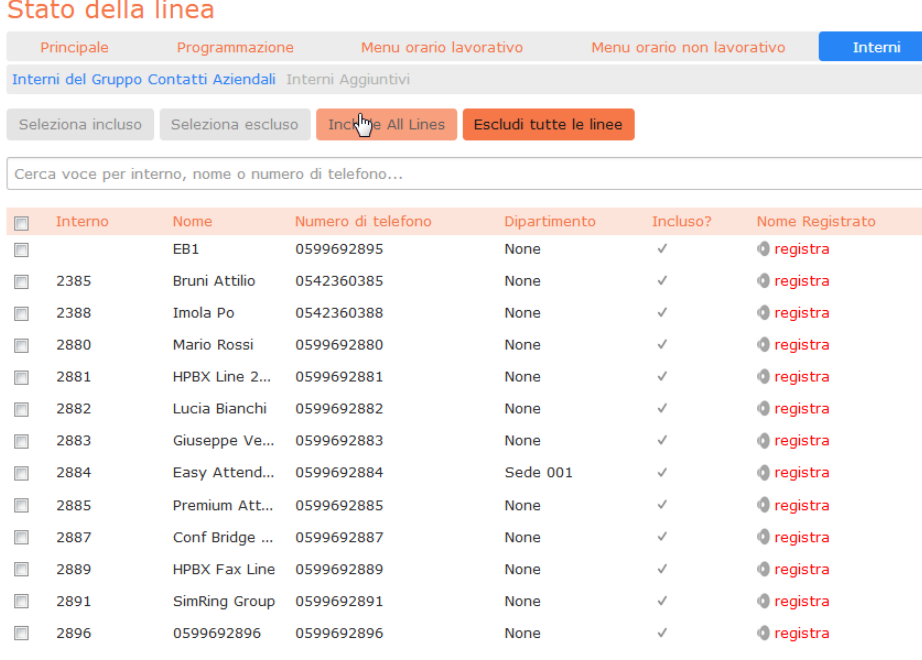

I nuovi Interni del Gruppo Contatti Aziendali saranno automaticamente inclusi I chiamanti hanno il permesso di chiamare l'interno in qualunque momento

- Nella parte inferiore della pagina, il link I chiamanti hanno il permesso di chiamare l'interno in qualunque momento conferma che i chiamanti possono comporre un interno in qualsiasi punto del menu Easy Attendant e non solo se viene premuto il tasto che corrisponde all'opzione Seleziona per interno. Se invece si desidera limitare la composizione per interno solo quando viene selezionata tale opzione, fare click su questo link: a questo punto verrà visualizzata una nuova finestra in cui è possibile selezionare la modalità desiderata e il link in fondo alla pagina diventerà I chiamanti sono abilitati a chiamare l'interno desiderato solo dopo aver selezionato l'opzione "Chiama per interno".
- Per includere o escludere un interno dall'opzione *Seleziona per nome*, selezionare l'interno o gli interni spuntando la casella di controllo a sinistra di ogni interno e quindi fare click su *Seleziona incluso* o su Seleziona escluso.
- Per registrare il nome dell'interno, fare click sul collegamento *registra* sulla destra. Se un nome è già stato registrato, questo collegamento diventa *ascolta/modifica*.
- Per registrare i nomi da utilizzare per la selezione per nome, fare click sull'icona di registrazione. Se il nome pronunciato è già stato creato e quindi il link è diventato *ascolta/modifica*, è possibile fare click su questo collegamento per ascoltare la registrazione esistente e per modificarla se necessario.
- Utilizzare questa interfaccia di registrazione per registrare il nome o caricare una registrazione vocale, e fare click sul pulsante Salva.

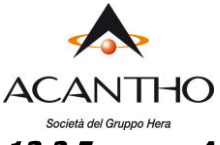

#### <span id="page-48-0"></span>**13.2.5 Attivazione di Easy Attendant**

L'ultimo passo di questo processo è quello di attivare il proprio Easy Attendant facendo click sul pulsante Attiva dalla scheda Principale: il proprio Easy Attendant è ora attivo.

#### *Figura 46: Pulsante di attivazione di Easy Attendant*

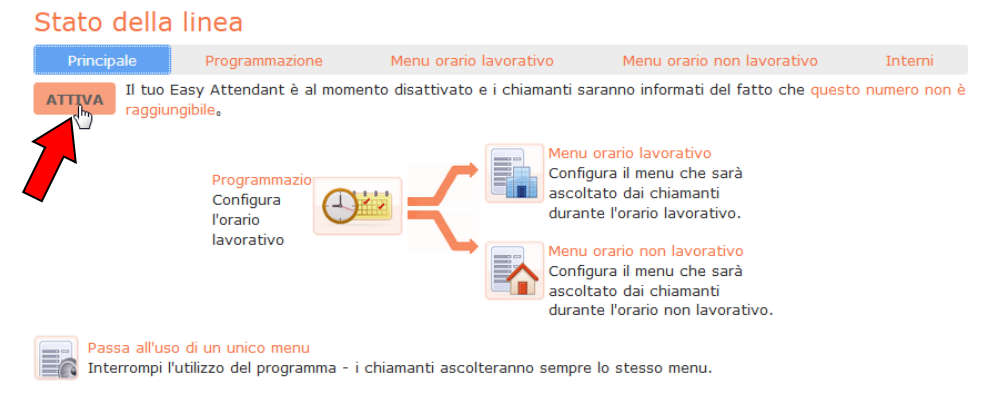

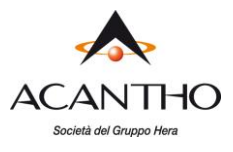

## **13.3 Premium Attendant**

<span id="page-49-0"></span>Questa sezione descrive i passaggi necessari per la configurazione di Premium Attendant.

#### <span id="page-49-1"></span>**13.3.1 Pianificazione di Premium Attendant**

Prima di iniziare ad impostare il proprio Premium Attendant, è consigliabile abbozzare su carta il funzionamento di ogni menu. In questo modo è possibile pianificare quali opzioni è necessario avere nel menu e come funzionerà ognuna di esse.

Ad esempio, il menu principale di una società di vendita potrebbe includere le seguenti opzioni:

- 1. Impostare un Auto-Attendant con programmazione oraria, quindi con un menu per l'orario lavorativo ed uno per quello non lavorativo.
- 2. Predisporre un menu principale per gli orari lavorativi che fornisca il messaggio di benvenuto e la descrizione delle opzioni possibili, ovvero:
	- Passare la chiamata ad un sotto-menu "Vendite" che fornisca opzioni aggiuntive.
	- Trasferire la chiamata per parlare con l'Amministrazione.
	- Comporre per nome.
	- Comporre per interno.
	- Trasferire la chiamata ad un operatore.

La seguente bozza mostra il funzionamento di questo menu, compresi i tasti da premere per accedere a ciascuna opzione:

#### *Figura 47: Esempio di gestione di una chiamata Premium Attendant*

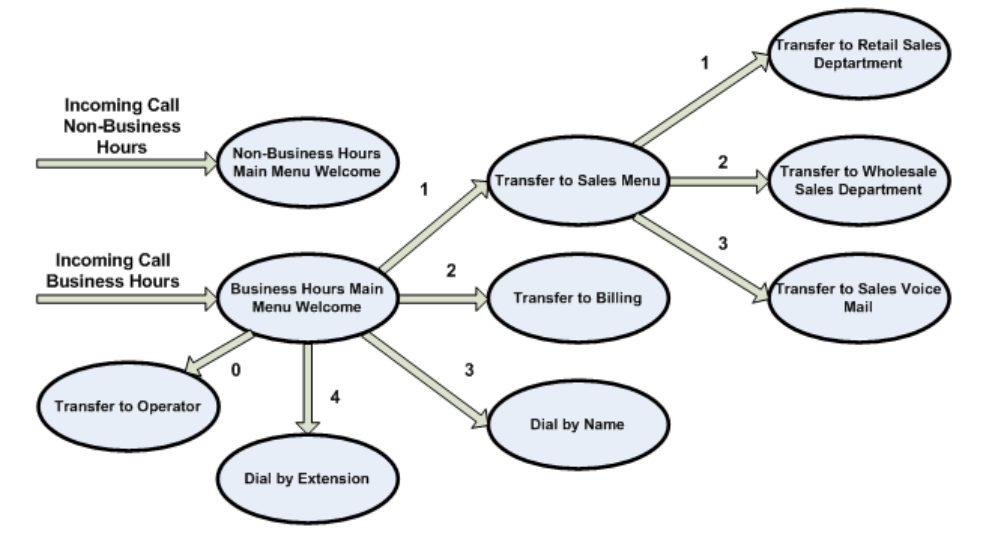

Per le chiamate ricevute fuori orario e nei giorni festivi, Premium Attendant può fornire un annuncio, ad esempio di chiusura dell'attività (senza consentire al chiamante di selezionare alcuna opzione), oppure può fornire altre opzioni di menu.

#### <span id="page-49-2"></span>**13.3.2 Connessione a Premium Attendant**

Per configurare il proprio Premium Attendant, occorre accedere al relativo portale CommPortal seguendo questi passaggi:

• Dal portale CommPortal BG Admin, selezionare la voce *Partecipanti* nel menu a sinistra, quindi selezionare la riga del Premium Attendant e dal menu Azioni sulla destra, selezionare la voce Visualizza impostazioni partecipante.

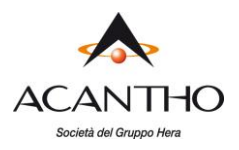

#### *Figura 48: CommPortal Premium Attendant*

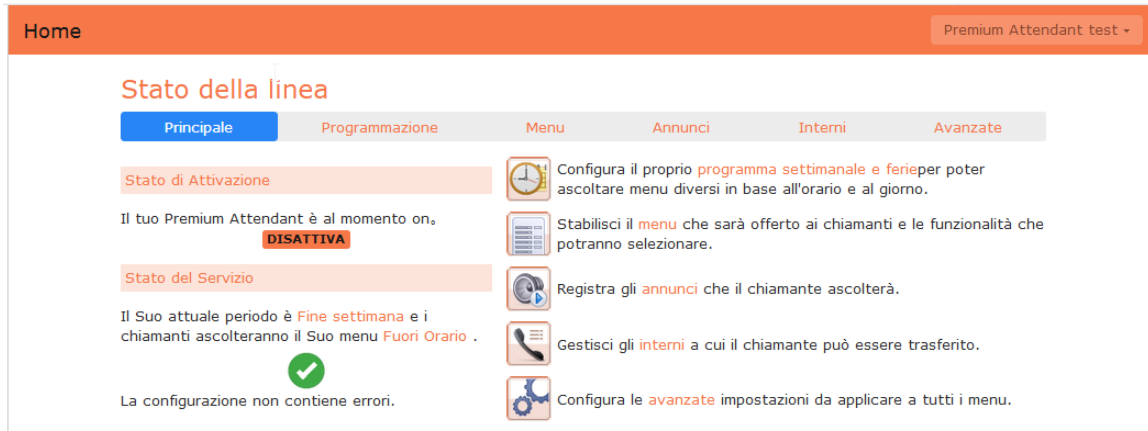

#### <span id="page-50-0"></span>**13.3.3 Configurazione della Programmazione di Premium Attendant**

È possibile configurare la programmazione settimanale facendo click sull'icona Programma settimanale e ferie in alto a destra della scheda Principale. Una volta entrati nella scheda Programmazione, selezionare sulla sinistra il link Lavoro, quindi fare click sul calendario e, tenendo premuto il tasto sinistro del mouse, trascinare il mouse sul calendario per indicare l'orario lavorativo. Nell'esempio che segue, gli orari lavorativi sono dal lunedì al venerdì dalle 9:00 alle 17:00. Tutte le altre ore sono considerate ore non lavorative.

#### *Figura 49: CommPortal Premium Attendant - Scheda Programmazione*

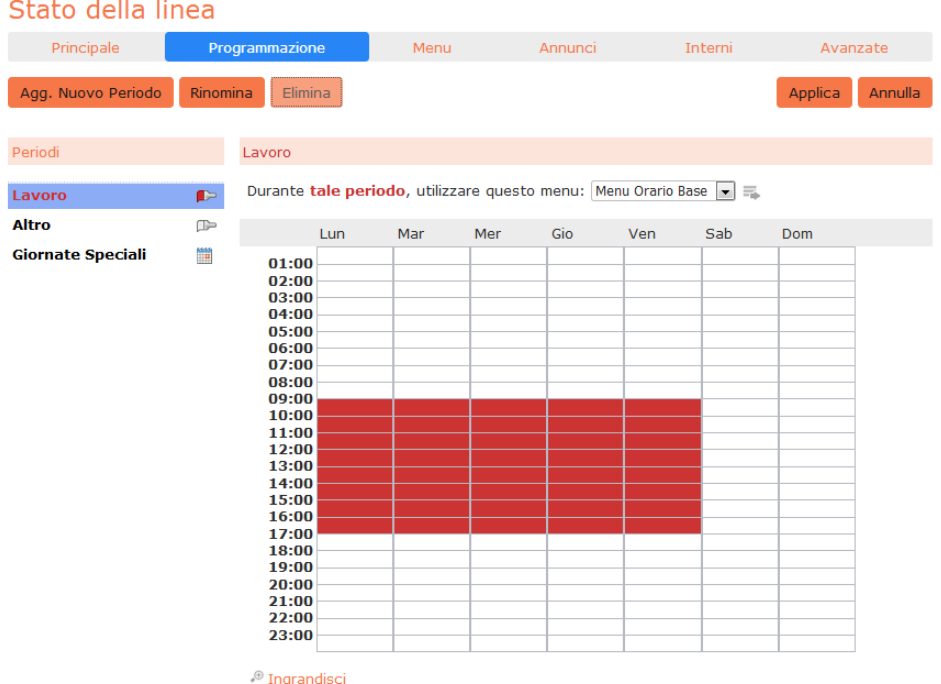

Successivamente è necessario selezionare i giorni non lavorativi (ad esempio, le festività infrasettimanali o le chiusure aziendali), facendo click sul link *Giornate Speciali* nella colonna *Periodi* sulla sinistra. È possibile scegliere i singoli giorni non lavorativi facendo click sulla data nel calendario, oppure è possibile utilizzare l'opzione *Scegli giorni festivi* per aggiungere automaticamente i giorni delle festività nazionali italiane.

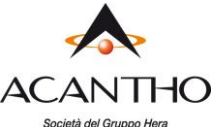

### *Figura 50: Giornate Speciali per Premium Attendant*

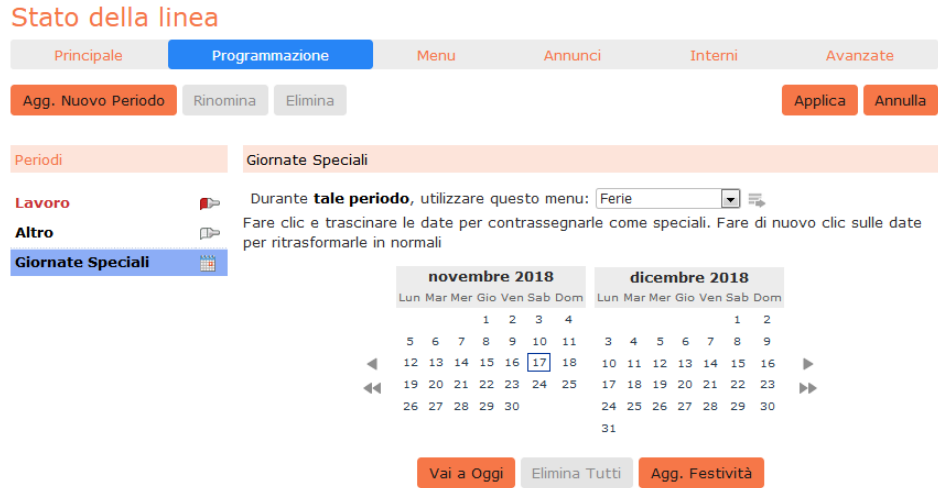

#### <span id="page-51-0"></span>**13.3.4 Configurazione degli annunci di Premium Attendant**

Per poter utilizzare il proprio Premium Attendant sarà necessario registrare o caricare gli annunci che verranno riprodotti come messaggio di benvenuto in orario lavorativo o non lavorativo, così come qualsiasi altro annuncio registrato richiesto. L'esempio del paragrafo [13.3.1](#page-49-1) richiederebbe tre annunci, uno per l'orario lavorativo, uno per l'orario non lavorativo e uno per il menu vendite. Fare click sulla scheda Annunci per iniziare la configurazione.

#### *Figura 51: CommPortal Premium Attendant - Scheda Annunci*

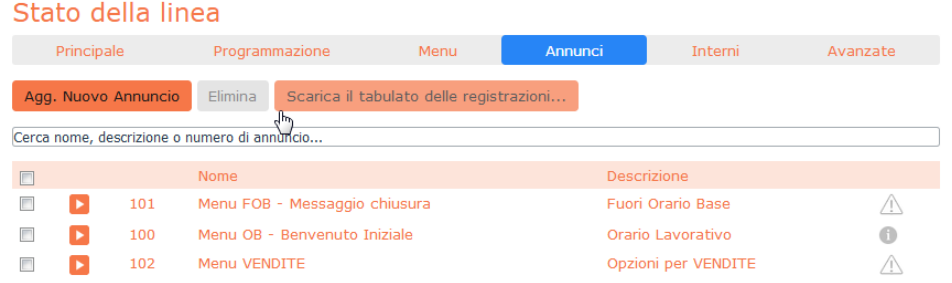

Fare click sul pulsante Agg. nuovo annuncio, quindi procedere come seque:

#### *Figura 52: Aggiungi annuncio*

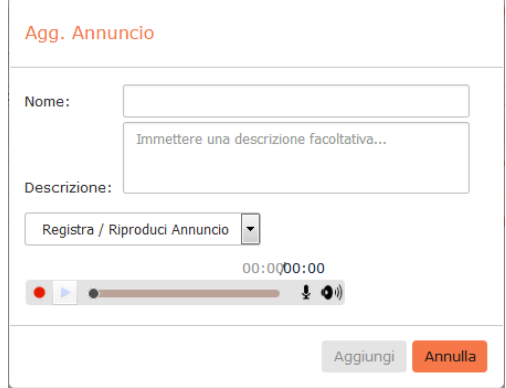

- 1. Inserire il nome e la descrizione del proprio annuncio.
- 2. Per registrare l'annuncio utilizzando un microfono collegato al computer, fare click sul pulsante rosso di registrazione.
- 3. Una volta terminata la registrazione, premere il pulsante Stop e fare click sul pulsante Aggiungi.

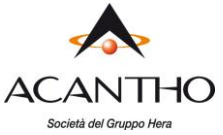

Per caricare annunci preregistrati, selezionare Carica annuncio dal menu a discesa al centro della finestra del registratore di annunci, quindi premere il pulsante *Sfoglia* e navigare alla posizione del proprio annuncio e fare click sul pulsante Carica. Una volta completato il caricamento, fare click sul pulsante Aggiungi.

#### *Figura 53: Caricamento di un annuncio*

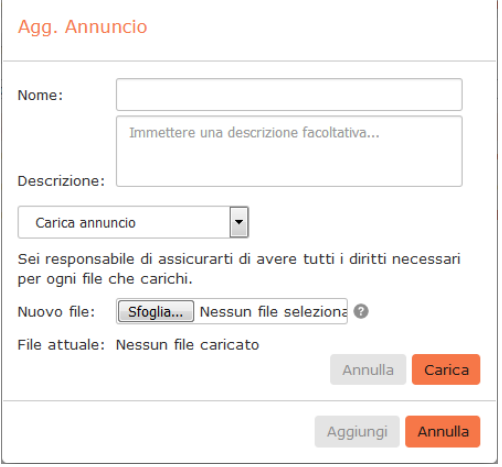

#### <span id="page-52-0"></span>**13.3.5 Configurazione dei menu di Premium Attendant**

Successivamente sarà necessario impostare le opzioni di menu del proprio Premium Attendant. Per impostazione predefinita, esistono due menu impostati in Premium Attendant: questi possono essere utilizzati come menu principale per l'orario lavorativo e come menu principale per l'orario non lavorativo. Se occorre, è possibile inserire menu aggiuntivi facendo click sul pulsante Agg. Nuovo Menu.

#### *Figura 54: CommPortal Premium Attendant - Scheda Menu*

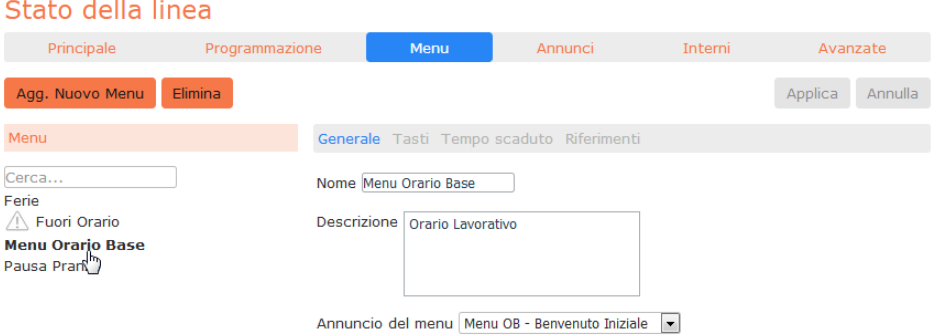

- Iniziare a configurare il menu fornendo un nome e una descrizione e selezionando l'Annuncio del menu da utilizzare per questo menu, quindi fare click su Applica.
- Successivamente, occorrerà configurare l'azione per ogni tasto del menu in questione, selezionando prima la scheda Tasti e quindi selezionando un'opzione tramite i menu a discesa per ogni tasto del menu.

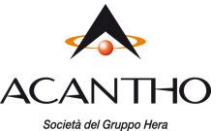

### *Figura 55: Menu di configurazione dei tasti di Premium Attendant*

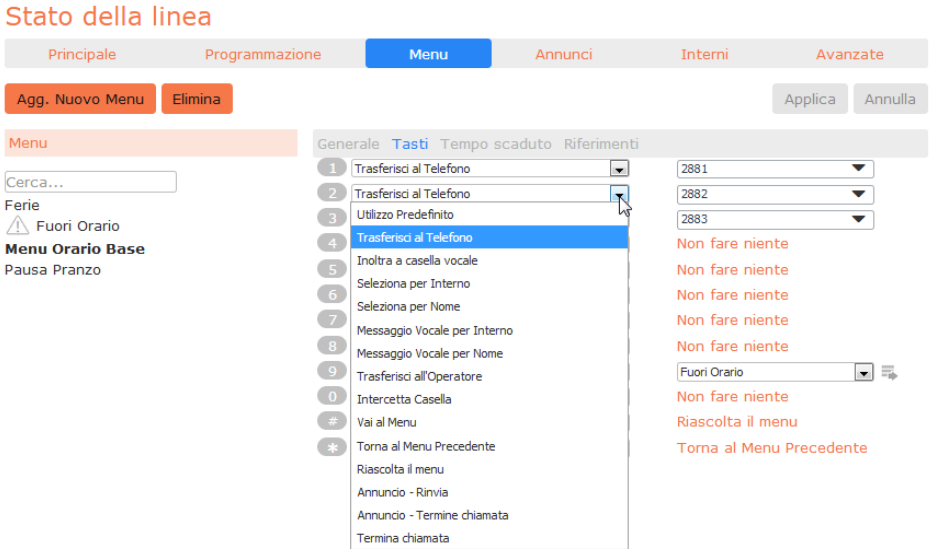

Le opzioni disponibili per ogni tasto sono le seguenti:

- 1. Utilizza predefinito (questa è l'opzione di default per tutti i tasti dei nuovi menu)
- 2. Trasferisci al Telefono
- 3. Inoltra a casella vocale
- 4. Seleziona per interno
- 5. Seleziona per nome
- 6. Messaggio Vocale per interno
- 7. Messaggio Vocale per nome
- 8. Trasferisci all'Operatore
- 9. Intercetta Casella
- 10. Vai al Menu
- 11. Torna al Menu Precedente
- 12. Riascolta il menu
- 13. Annuncio Rinvio
- 14. Annuncio Termine chiamata
- 15. Termina chiamata
- Successivamente, è necessario configurare il comportamento in caso di time-out del menu per indirizzare i chiamanti che non premono nessun tasto: inserire la durata del time-out e l'azione da applicare alla chiamata dall'elenco a discesa, come mostrato sotto, e fare click su Applica.

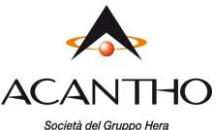

### *Figura 56: Menu di configurazione del time-out di Premium Attendant*

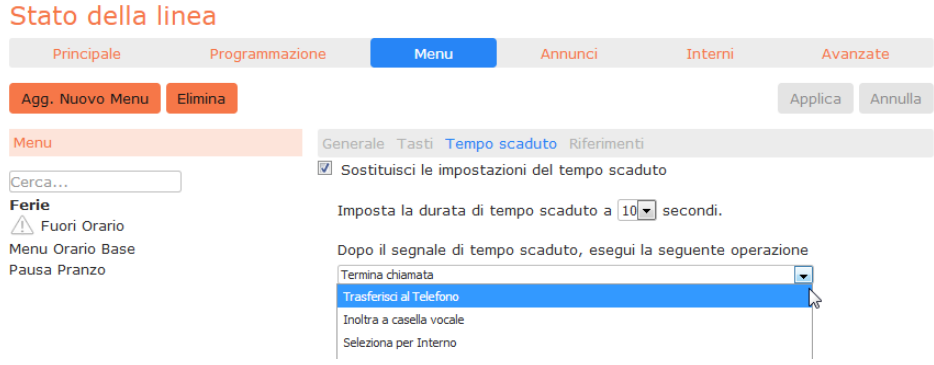

#### <span id="page-54-0"></span>**13.3.6 Configurazione degli interni per Premium Attendant**

Se si prevede di utilizzare la selezione per nome o per interno, sarà necessario selezionare gli interni e registrare un nome per la composizione per nome.

#### *Figura 57: CommPortal Premium Attendant - Scheda Interni*

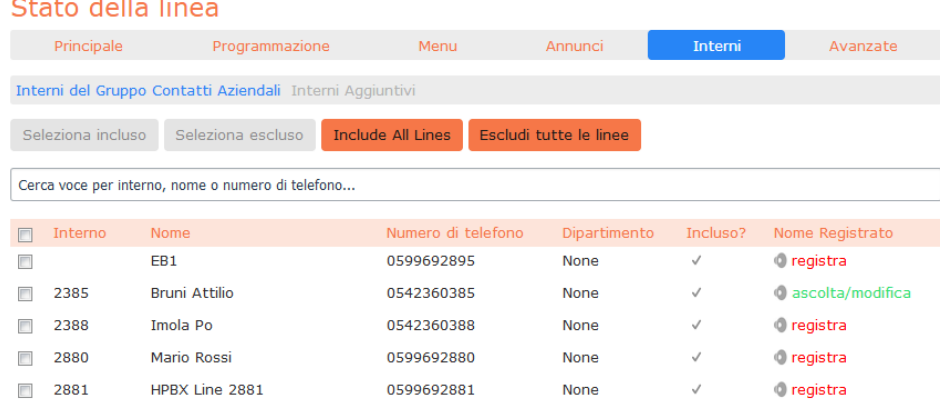

La procedura per configurare gli interni del proprio Premium Attendant è la stessa di Easy Attendant, come descritta in [13.2.4.](#page-47-0)

#### <span id="page-54-1"></span>**13.3.7 Configurazione delle opzioni avanzate di Premium Attendant**

Per configurare le impostazioni avanzate per il proprio Premium Attendant, fare click sulla scheda Avanzate e definire l'azione di default per ogni tasto che il chiamante può premere: queste azioni saranno disponibili in tutti i menu, a meno che non si assegni un'azione alternativa al tasto in oggetto nella configurazione dei menu.

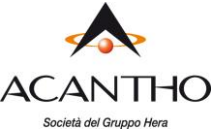

#### *Figura 58: CommPortal Premium Attendant - Scheda Avanzate*

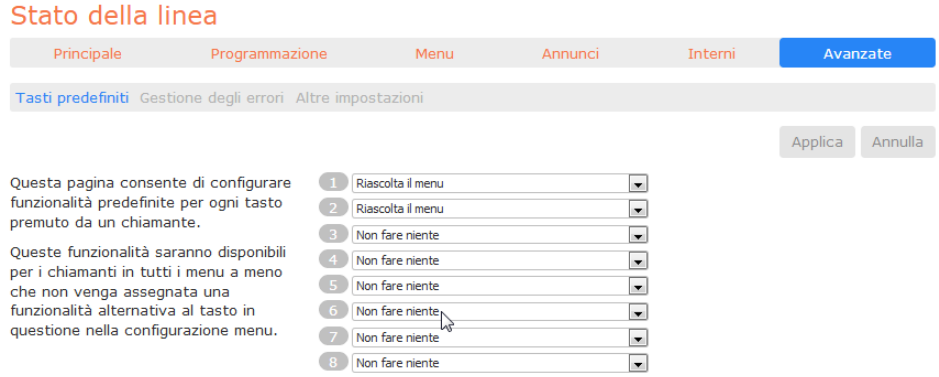

Successivamente, fare click sul collegamento *Gestione degli errori* e impostare il valore e il comportamento per Time-out (Tempo scaduto), Trasferimento di Chiamata, Input sconosciuto ed Interno non valido.

#### *Figura 59: Premium Attendant Scheda Gestione degli errori*

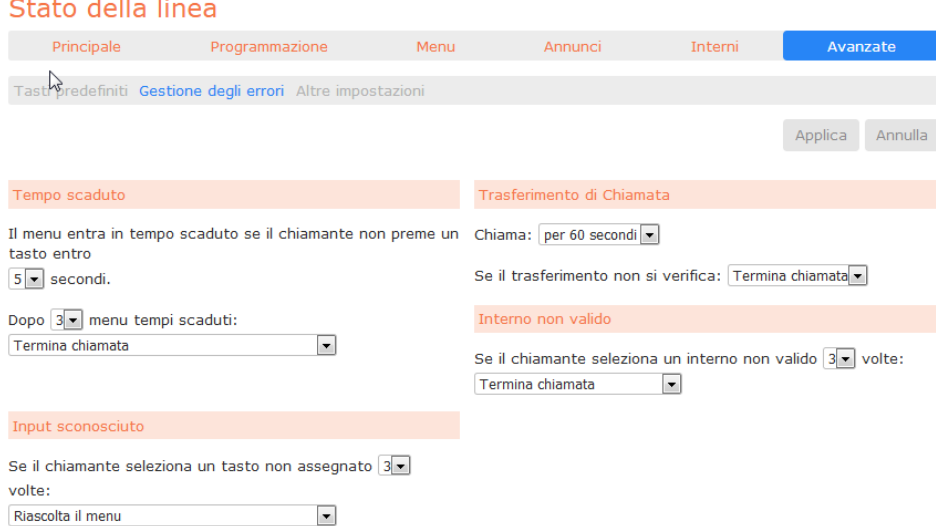

#### <span id="page-55-0"></span>**13.3.8 Attivazione di Premium Attendant**

Alla fine della configurazione, è necessario attivare il proprio Premium Attendant andando sulla scheda Principale e facendo click sul pulsante Attiva.

L'interfaccia Premium Attendant utilizza i seguenti messaggi di errore e le seguenti icone per avvisare l'utente in caso di configurazione errata o mancante. Questi vengono visualizzati nel momento in cui si carica la pagina web e non vengono aggiornati dinamicamente.

La scheda Principale dispone di un pannello Stato del Servizio che indica il periodo della programmazione corrente e il menu che i chiamanti sentiranno. Segnala inoltre se vi sono errori in uno qualsiasi dei menu o se mancano uno o più annunci audio. Le scheda Programmazione e Menu, invece, utilizzano un banner in alto per segnalare eventuali errori.

Le seguenti icone sono utilizzate per indicare una configurazione errata o incompleta:

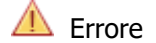

ЛΝ Avviso

Se sono presenti errori nella configurazione impostata, verrà visualizzato un avviso che avverte di non attivare Premium Attendant (in alcuni casi tale azione semplicemente non sarà permessa): nel caso, si devono risolvere gli errori di configurazione prima di tentare nuovamente di attivare Premium Attendant.

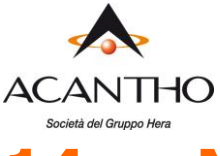

## <span id="page-56-0"></span>**14 Musica di Attesa**

Se il sistema utilizza Musica di Attesa, sarà possibile accedere al sistema di amministrazione Musica di attesa dall'interfaccia CommPortal BG Admin.

#### **NOTA BENE**

La riproduzione di musica ai chiamanti in attesa può costituire una "esecuzione pubblica" della musica e quindi rischia di violare i diritti d'autore di compositori o artisti, pertanto potrebbe essere necessario ottenere le licenze appropriate per riprodurre qualsiasi materiale che si prevede di utilizzare come Musica di attesa.

Acantho non accetta alcuna responsabilità legale derivante da violazioni del copyright associate all'uso di Musica di Attesa, ad eccezione dei casi in cui l'utente utilizzi le risorse Global Media descritte nella Sezione [14.1.3.](#page-57-0)

### <span id="page-56-1"></span>**14.1 Gestione Musica di Attesa su CommPortal**

#### <span id="page-56-2"></span>**14.1.1 Procedura di autenticazione e accesso**

Per connettersi al sistema di gestione della Musica di Attesa, fare click sul link **Musica in Attesa** in basso a sinistra di CommPortal: si apre una nuova finestra del browser con il relativo sistema di gestione.

#### *Figura 60: Sistema di gestione di Musica di Attesa*

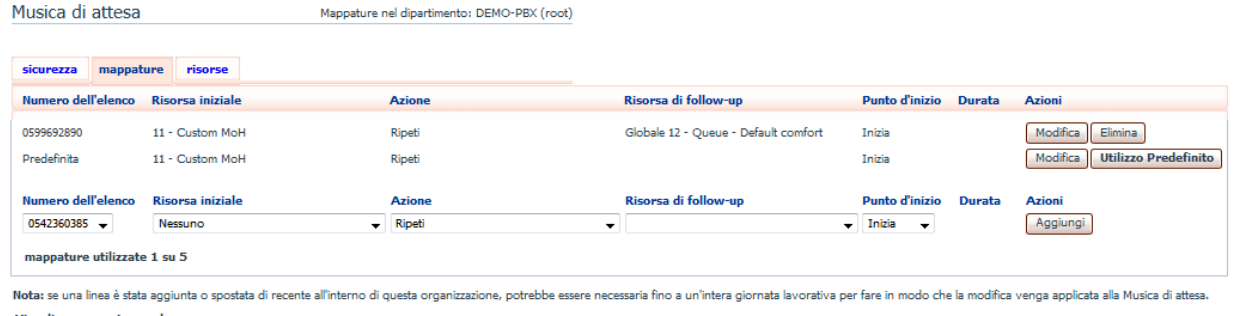

Visualizza mappature nel<br>sottodipartimento: Sede 001

Se si è amministratori del Cloud PBX (e non di dipartimenti o sotto-dipartimenti), nella parte superiore della pagina vengono visualizzate tre schede, che portano ciascuna ad una sezione diversa del sistema di gestione della Musica di Attesa:

- **Sicurezza** : permette la configurazione delle impostazioni di sicurezza.
- **Mappature** : questa sezione consente di configurare i vari file audio da riprodurre quando linee diverse del proprio Cloud PBX mettono in attesa i chiamanti.
- **Risorse** : questa sezione consente di caricare e gestire i file audio.

Se si è amministratori di un dipartimento o sotto-dipartimento, ma non del Cloud PBX, non si vedranno le risorse, in quanto solo gli amministratori del Cloud PBX possono gestire i file audio.

#### <span id="page-56-3"></span>**14.1.2 Visualizzazione e modifica delle impostazioni di sicurezza**

Per visualizzare le impostazioni di sicurezza, selezionare la scheda Sicurezza.

#### *Figura 61: Musica di attesa Scheda Sicurezza*

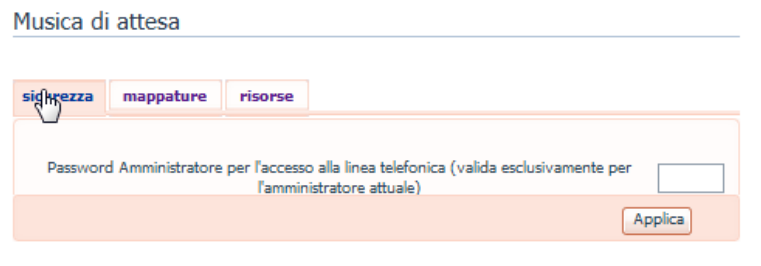

pag. 57 di 61 versione 1.3 di Marzo 2021

**ACANTHO S.p.A.** P.IVA IT03819031208 - C.F. e Reg. Imp. BO 02081881209 Capitale Sociale Int. vers. € 23.573.079,00 Società soggetta alla direzione ed al coordinamento di Hera S.p.A. **www.acantho.it**

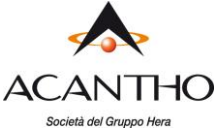

Oltre ad accedere al sistema Musica di attesa utilizzando CommPortal, è anche possibile accedervi dal telefono. Utilizzando questa pagina è possibile visualizzare e modificare la password da inserire per utilizzare l'accesso telefonico. Per modificare la password, procedere come segue:

- Inserire la nuova password (un PIN solo numerico) nella casella di testo.
- Fare click su Applica.

#### <span id="page-57-0"></span>**14.1.3 Gestione dei file audio**

Per accedere alla sezione registrazioni, fare click sul collegamento Risorse.

#### *Figura 62: Musica di attesa Scheda Risorse*

M Musica di attesa

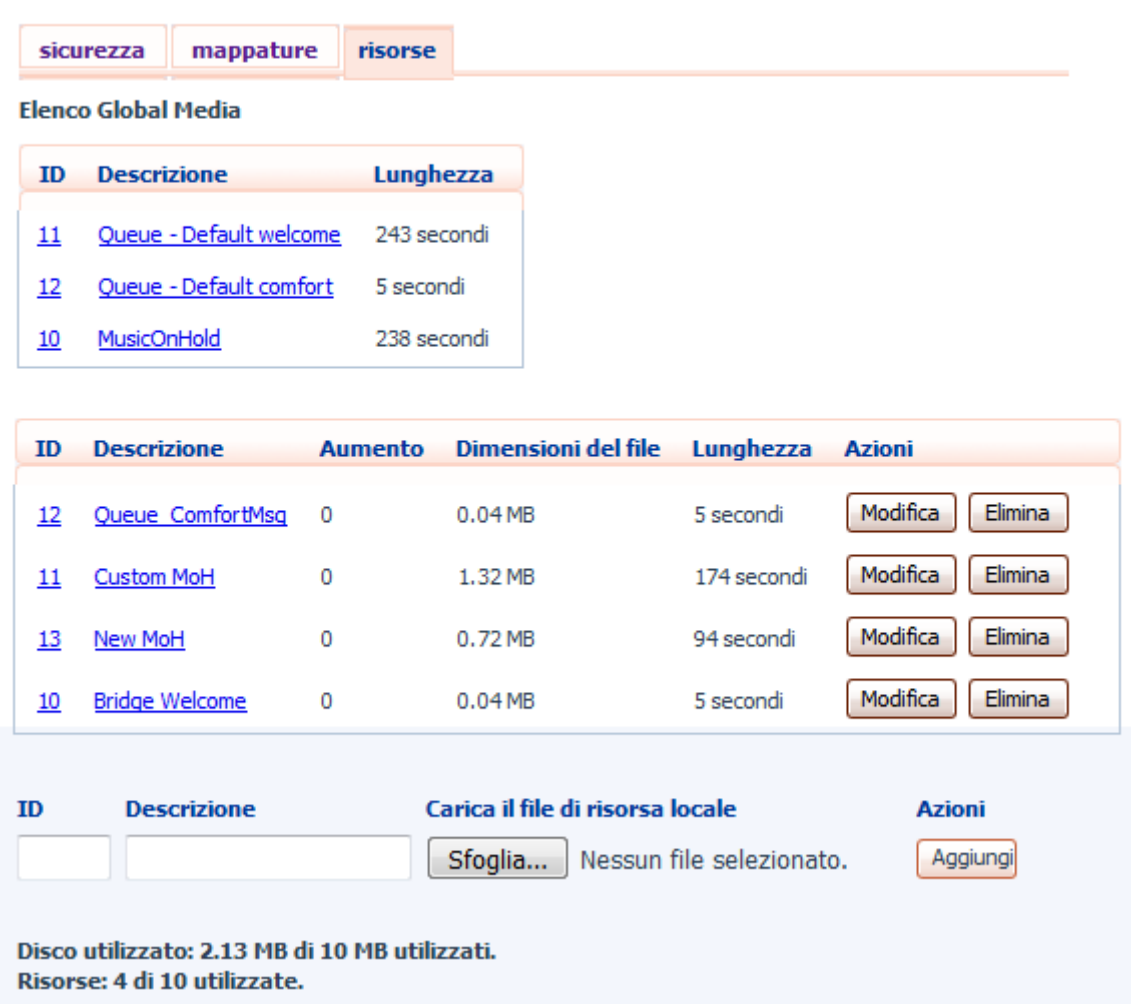

#### **Elenco Global Media**

La sezione Elenco Global Media specifica tutti i file audio di default predisposti da Acantho. Non è possibile aggiungere o rimuovere file audio dall'Elenco Global Media.

#### **File audio del proprio Cloud PBX**

La seconda sezione mostra i file audio che sono stati caricati nel sistema dall'amministratore del Cloud PBX, sia utilizzando questa interfaccia web, sia tramite l'accesso telefonico.

**ACANTHO S.p.A.** P.IVA IT03819031208 - C.F. e Reg. Imp. BO 02081881209 Capitale Sociale Int. vers. € 23.573.079,00 Società soggetta alla direzione ed al coordinamento di Hera S.p.A. **www.acantho.it**

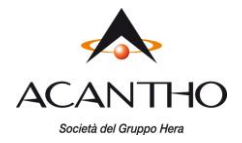

#### **Limiti di registrazione**

In fondo a questa sezione sarà possibile visualizzare:

- quanti MB di spazio disco sono stati utilizzati finora e lo spazio massimo consentito
- quanti file audio sono stati caricati e il numero massimo consentito.

Il sistema non consente di superare il limite di spazio disco o il numero massimo di risorse autorizzate.

#### **Formati di registrazione**

È possibile caricare file audio in formato WAV o MP3.

#### **Aggiunta di una registrazione**

Per aggiungere un proprio file audio, procedere come segue:

- 1 Inserire un ID per questa risorsa nella casella *ID (questo* ID deve essere compreso tra 10 e 99).
- 2 Inserire una descrizione per questo file audio nella casella Descrizione.
- 3 Fare click su *Sfoglia* e selezionare il file audio che si desidera caricare (deve essere un file .wav o .mp3).
- 4 Fare click sul pulsante Aggiungi.

A seconda delle dimensioni del file audio che si sta caricando, il processo di upload potrebbe richiedere alcuni secondi.

#### **Modifica di una registrazione**

Per modificare la descrizione di una registrazione, seguire questi passaggi:

- 1 Fare click sul pulsante Modifica a destra della risorsa.
- 2 Modificare il campo Descrizione.
- 3 Fare click su Salva.

Per modificare il volume di riproduzione di una registrazione, seguire questi passaggi:

- 1 Fare click sul pulsante *Modifica* a destra della risorsa.
- 2 Selezionare un nuovo valore Aumento (corrispondente al guadagno audio) dall'elenco a discesa.
	- Selezionare 0 per riprodurre il file audio al volume originale,
	- Selezionare  $+1$ ,  $+2$  o  $+3$  per riprodurre il file audio più forte  $(+3$  come volume massimo).
	- Selezionare -1, -2 o -3 per riprodurre il file audio più basso (-3 come volume minimo).
- 3 Fare click su Salva.

#### **Riproduzione di una registrazione**

È possibile riprodurre un file audio che è stato caricato facendo click sul collegamento ID o Descrizione per la risorsa in questione: questa funzione permette l'ascolto del file al volume originale e l'impostazione del guadagno (valore Aumento) non ha alcun impatto in questo caso, perché il file che viene scaricato con questa funzione di ascolto è esattamente il file originale caricato sul sistema. Se si desidera verificare l'effetto della modifica del volume impostato su una risorsa, è necessario accedere all'interfaccia telefonica e riprodurre la registrazione da questa (per maggiori dettagli in merito, vedere il paragrafo **Errore. L'origine riferimento non è stata trovata.**).

#### **Rimozione di una registrazione**

Per rimuovere una risorsa, fare click sul pulsante *Elimina* a destra della risorsa che si vuole eliminare.

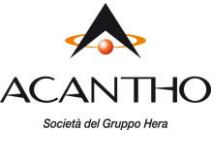

#### <span id="page-59-0"></span>**14.1.4 Assegnazione delle registrazioni alle linee**

È possibile assegnare le risorse a tutte le linee della propria azienda, oppure risorse diverse per ciascuna linea. Per fare questo è necessario accedere alla scheda Mappature.

#### *Figura 63: Musica di attesa Scheda Mappature*

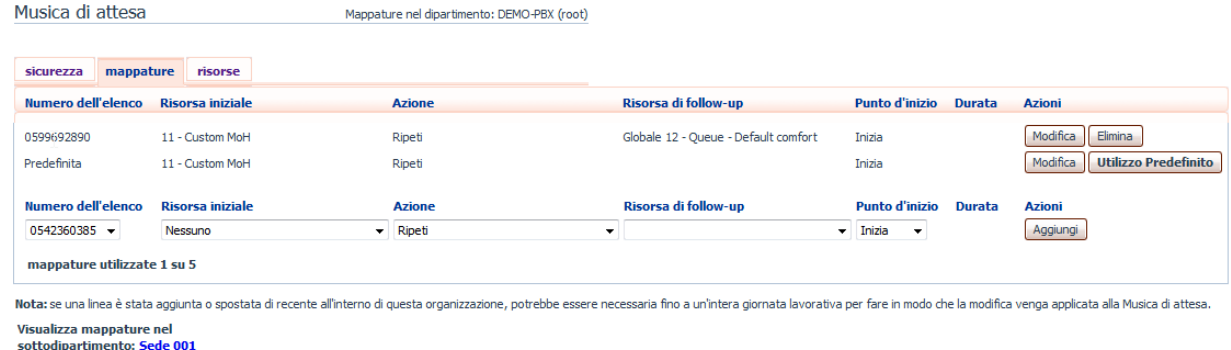

A questo punto viene visualizzato un elenco di mappature tra i numeri di telefono delle linee del proprio Cloud PBX o Dipartimento e le risorse Musica di Attesa che ogni linea utilizza.

Se il dipartimento di cui si è amministratori ha uno o più sotto-dipartimenti, nella parte inferiore dello schermo vengono visualizzati i collegamenti a questi ultimi:

- Per gestire le risorse per una linea di un sotto-dipartimento, fare click sul collegamento di tale sotto-dipartimento.
- Una volta seguito il collegamento a un sotto-dipartimento, nella parte superiore dello schermo viene visualizzato un ulteriore collegamento che consente di tornare al dipartimento principale.

Esiste sempre una mappatura predefinita, che viene usata se non si specifica una mappatura per una particolare linea telefonica: questa viene identificata nell'elenco con la voce Predefinita invece che con un numero di telefono e si applica a tutti i numeri telefonici del Cloud PBX, ad eccezione di quelli con le proprie mappature individuali visualizzate nell'elenco.

In fondo al riquadro delle mappature viene visualizzato il numero corrente e massimo di mappature individuali che è possibile creare.

Ogni mappatura consiste in una serie di campi che è possibile impostare:

- Una Risorsa iniziale, ossia un file audio che viene riprodotto quando la chiamata viene messa in attesa.
- Opzionalmente, una risorsa successiva *(Risorsa di follow-up)*, che può essere riprodotta a seconda dell'Azione (vedi punto successivo).
- Un'Azione, che può essere una delle seguenti:
	- $\checkmark$  **Ripeti** : la risorsa iniziale viene riprodotta continuamente.
	- ✓ **Riproduci una volta** : la risorsa iniziale viene riprodotta una volta, poi la risorsa di follow-up viene riprodotta continuamente.
	- ✓ **Ripeti – Risorsa iniziale interrotta** : la risorsa iniziale viene interrotta a intervalli prestabiliti dalla risorsa di follow-up; questa azione potrebbe essere utilizzata per interrompere la musica con un annuncio di scuse per il protrarsi dell'attesa.
	- ✓ **Ripeti – Risorsa di follow-up interrotta** : la risorsa iniziale viene riprodotta per prima, poi la risorsa di follow-up viene riprodotta continuamente, interrotta ad intervalli prestabiliti dalla risorsa iniziale.
- Il parametro Punto d'inizio indica se la risorsa iniziale verrà riprodotta dall'inizio (il valore Inizia indica questo) oppure a partire da un punto casuale (valore Casuale).
- Il campo *Durata* viene utilizzato dalle azioni *Ripeti Risorsa iniziale interrotta* e *Ripeti Risorsa di* follow-up interrotta per indicare la frequenza di interruzione della registrazione ripetuta.

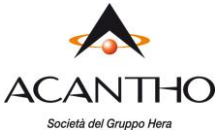

Come risorsa predefinita, il Cloud PBX prevede il file audio della Musica di Attesa riprodotto di continuo.

- Se si è amministratori del Cloud PBX, è possibile sovrascrivere questa mappatura per l'intero Cloud PBX e per tutti i suoi dipartimenti, utilizzando una risorsa diversa o una combinazione di risorse.
- Se si è amministratori di un dipartimento, è possibile sovrascrivere la mappatura predefinita del proprio dipartimento e di qualsiasi sotto-dipartimento.
- Se non è stato modificato il valore predefinito, questo viene visualizzato con un pulsante Sostituisci a destra, al posto del pulsante *Modifica* mostrato per le altre mappature.

#### **Aggiunta di una mappatura**

Per aggiungere una mappatura per una particolare linea, seguire questi passaggi:

- 1 Utilizzare gli elenchi a discesa Numero dell'elenco, Risorsa iniziale, Azione, Risorsa di follow-up, Punto di inizio e Durata per impostare questi campi.
- 2 Fare click su Aggiungi.

#### **Modifica di una mappatura**

Per modificare la mappatura predefinita o la mappatura di una linea, seguire questi passaggi:

- 1 Per modificare la mappatura predefinita del Cloud PBX fornita da Acantho o ereditata da un dipartimento di livello superiore, fare click sul pulsante *Sostituisci* a destra della mappatura.
	- Se si stava sovrascrivendo la mappatura predefinita, il pulsante *Sostituisci* viene cambiato nella coppia di pulsanti Modifica e Utilizzo predefinito.

Per modificare qualsiasi altra mappatura esistente, inclusa la mappatura predefinita se è già stata sovrascritta, fare click su *Modifica* a destra della mappatura.

- 2 Modificare i campi.
	- Per ripristinare la mappatura predefinita del Cloud PBX fornita da Acantho o la mappatura predefinita per il proprio dipartimento se si è amministratori di dipartimento, fare click sul pulsante Utilizzo predefinito.
- 3 Fare click su Salva.

Non è possibile modificare il numero di telefono a cui si applica una mappatura: se è necessario, rimuovere la mappatura e aggiungerne una nuova.

#### **Rimozione di una mappatura**

Per rimuovere una mappatura, fare click sul pulsante *Elimina* a destra della mappatura. Non è possibile eliminare la mappatura predefinita, ma è possibile sovrascriverla, modificarla o ripristinare il valore predefinito originale dalle impostazioni di base del Cloud PBX o da un dipartimento di livello superiore.

Società soggetta alla direzione ed al coordinamento di Hera S.p.A. **www.acantho.it**